## Nailing of a slope

c ZACE Services Ltd

August 2011

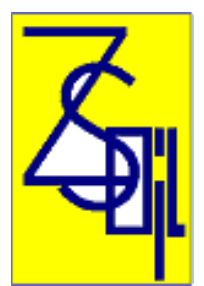

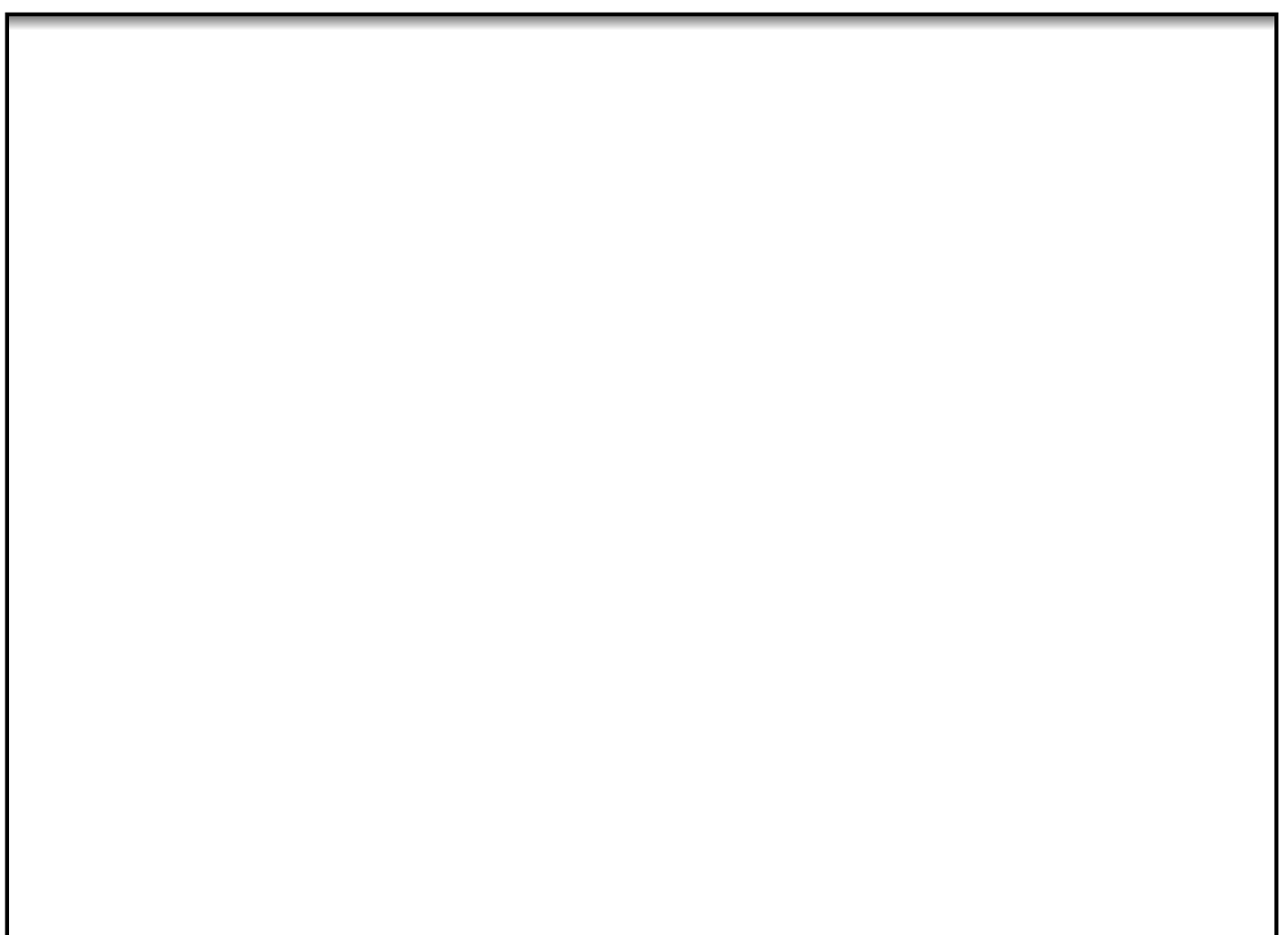

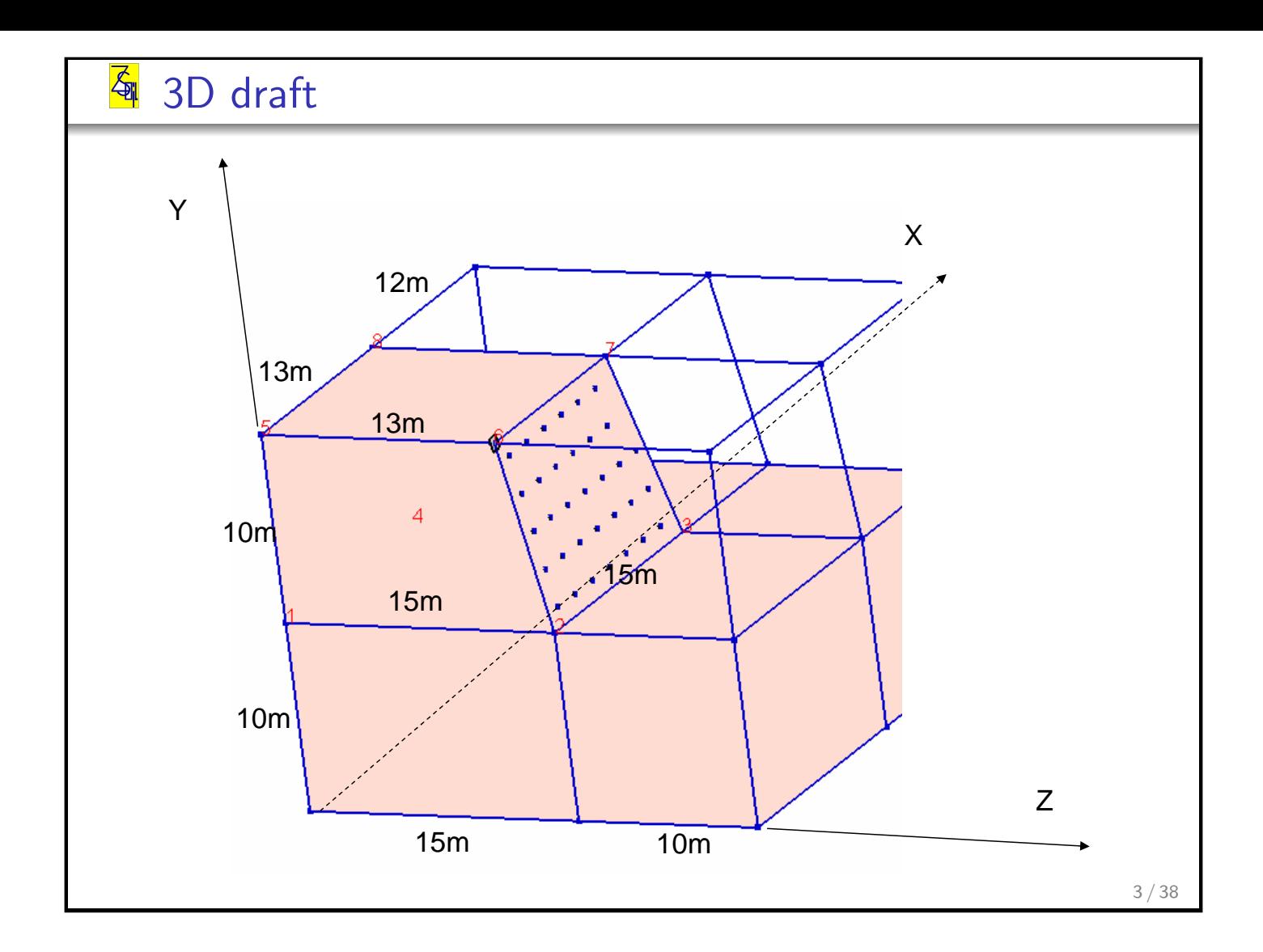

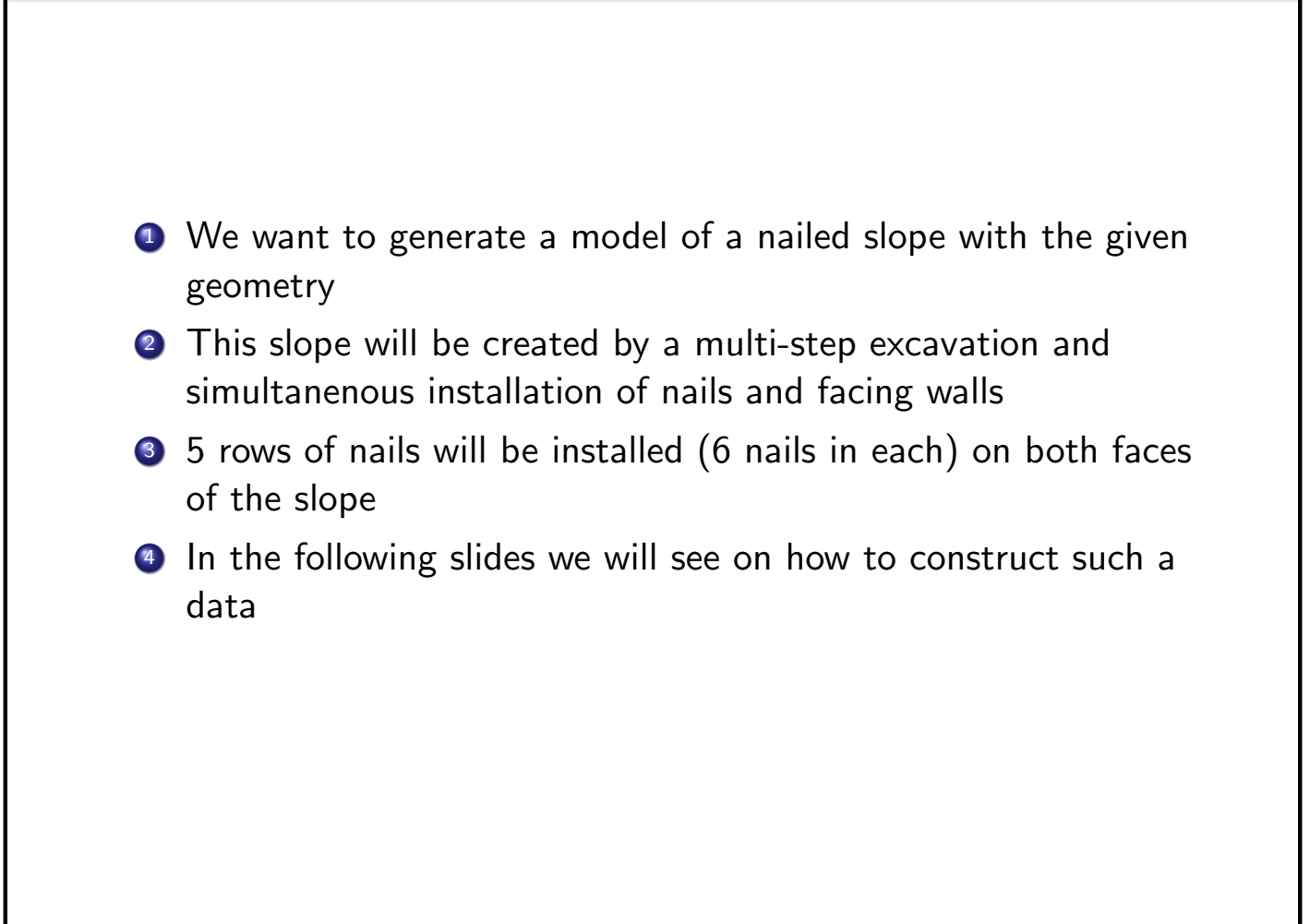

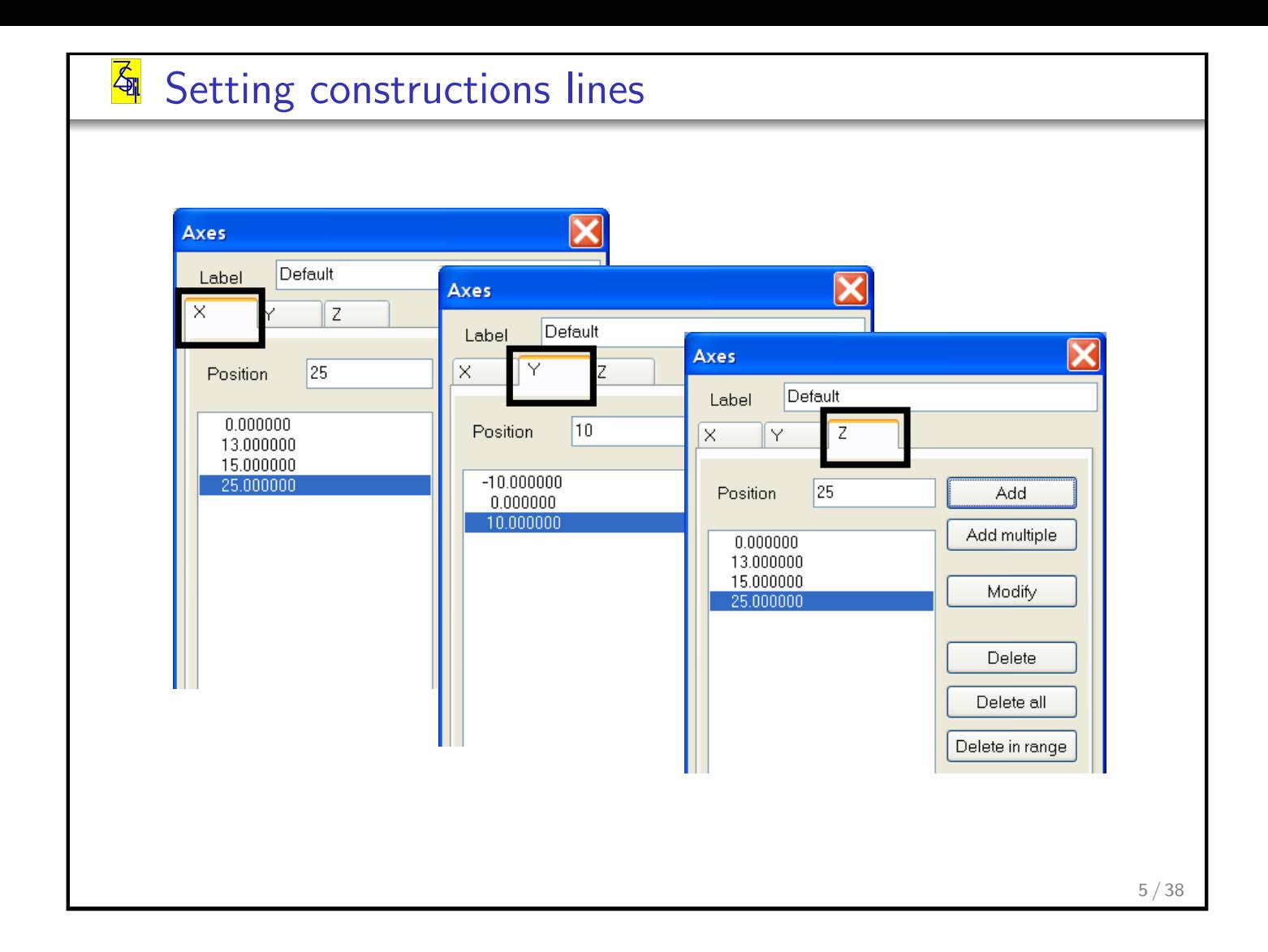

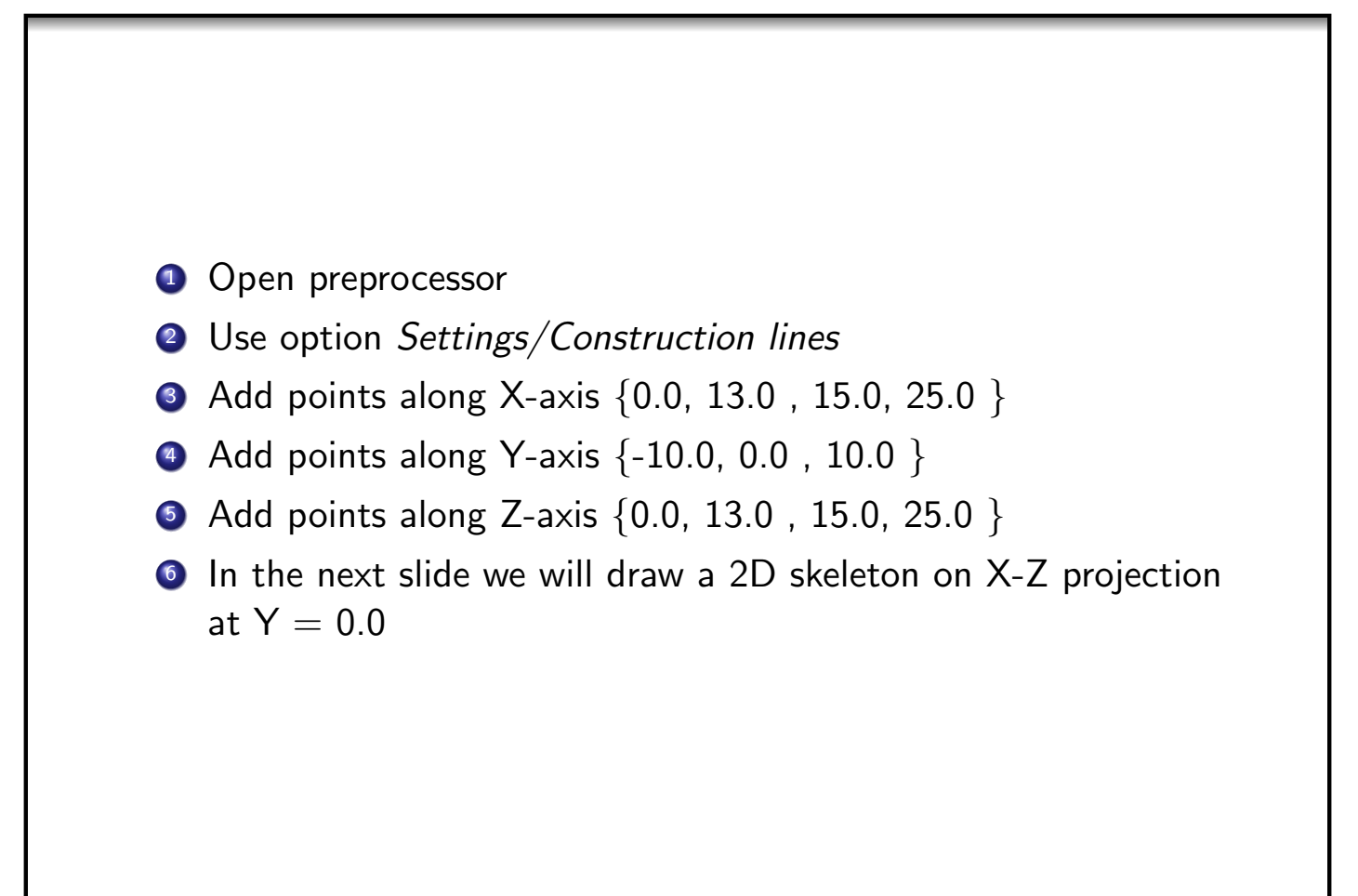

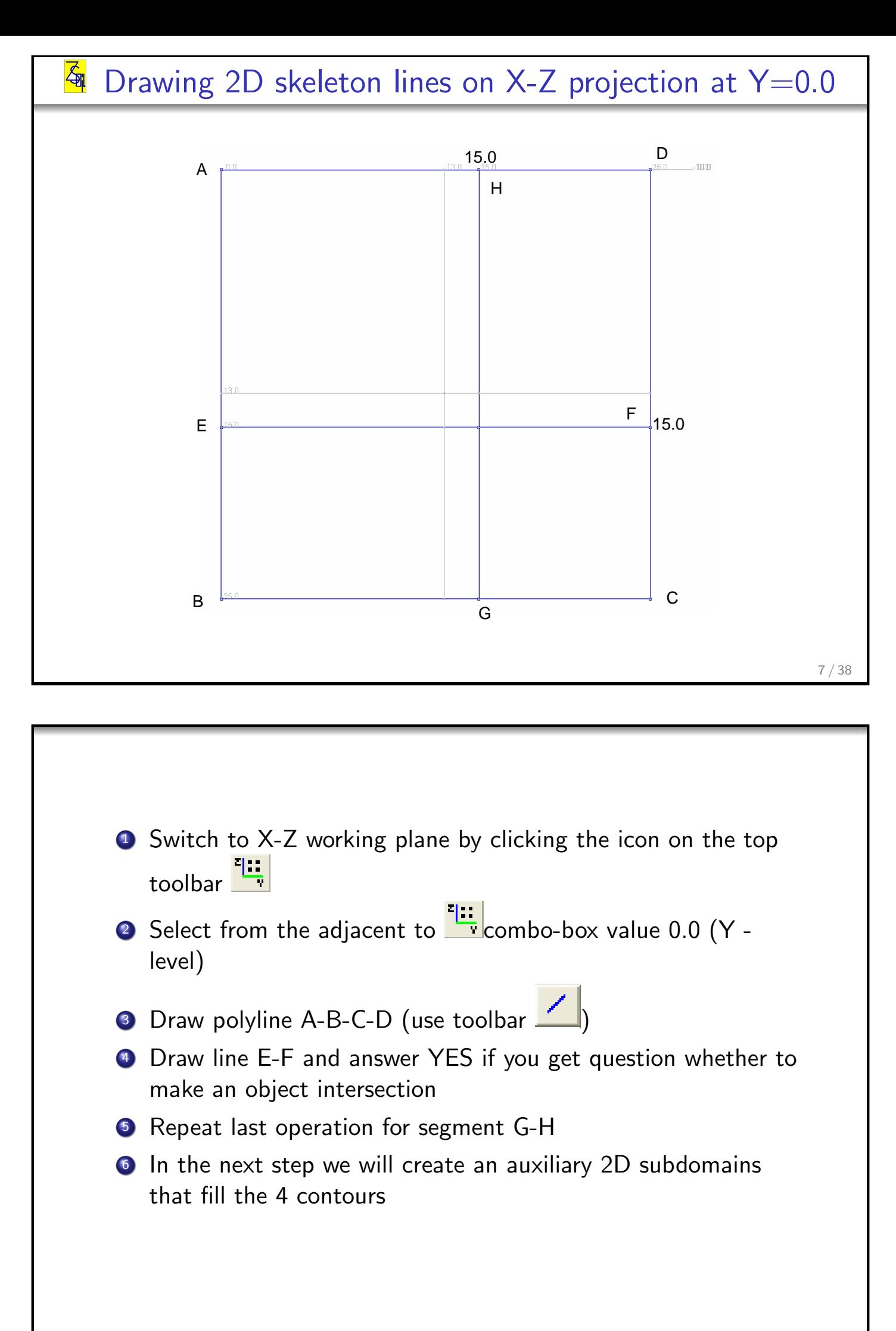

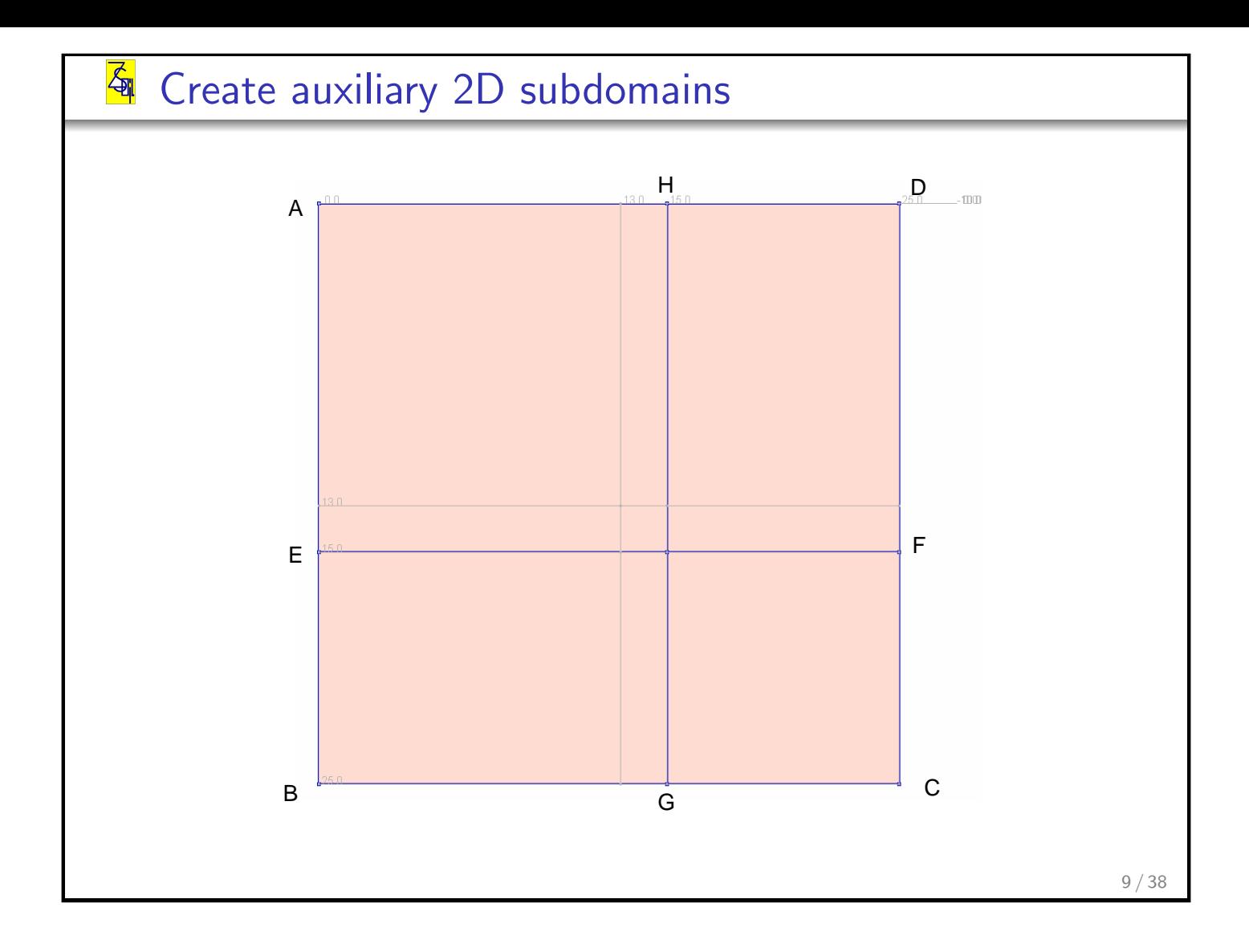

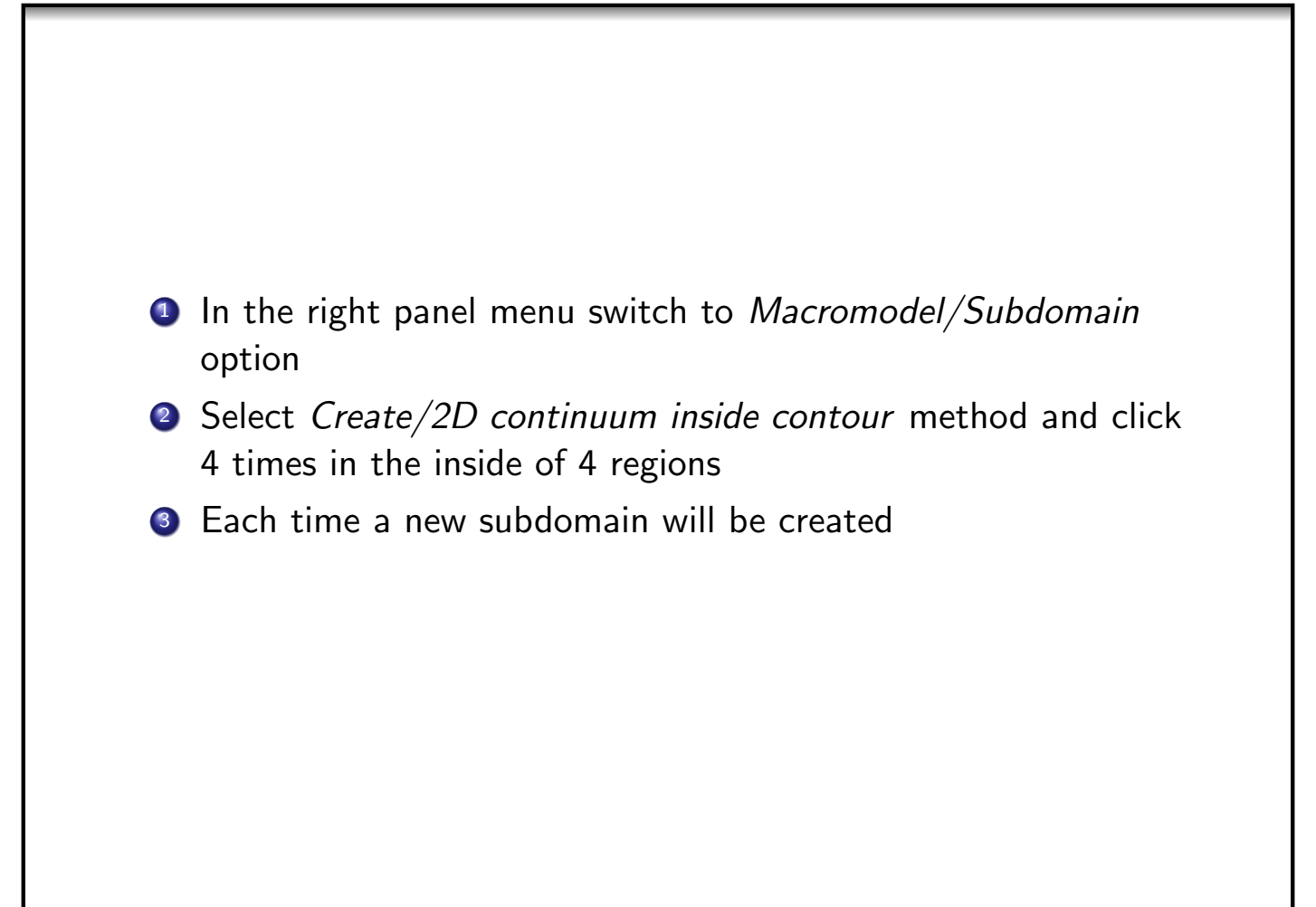

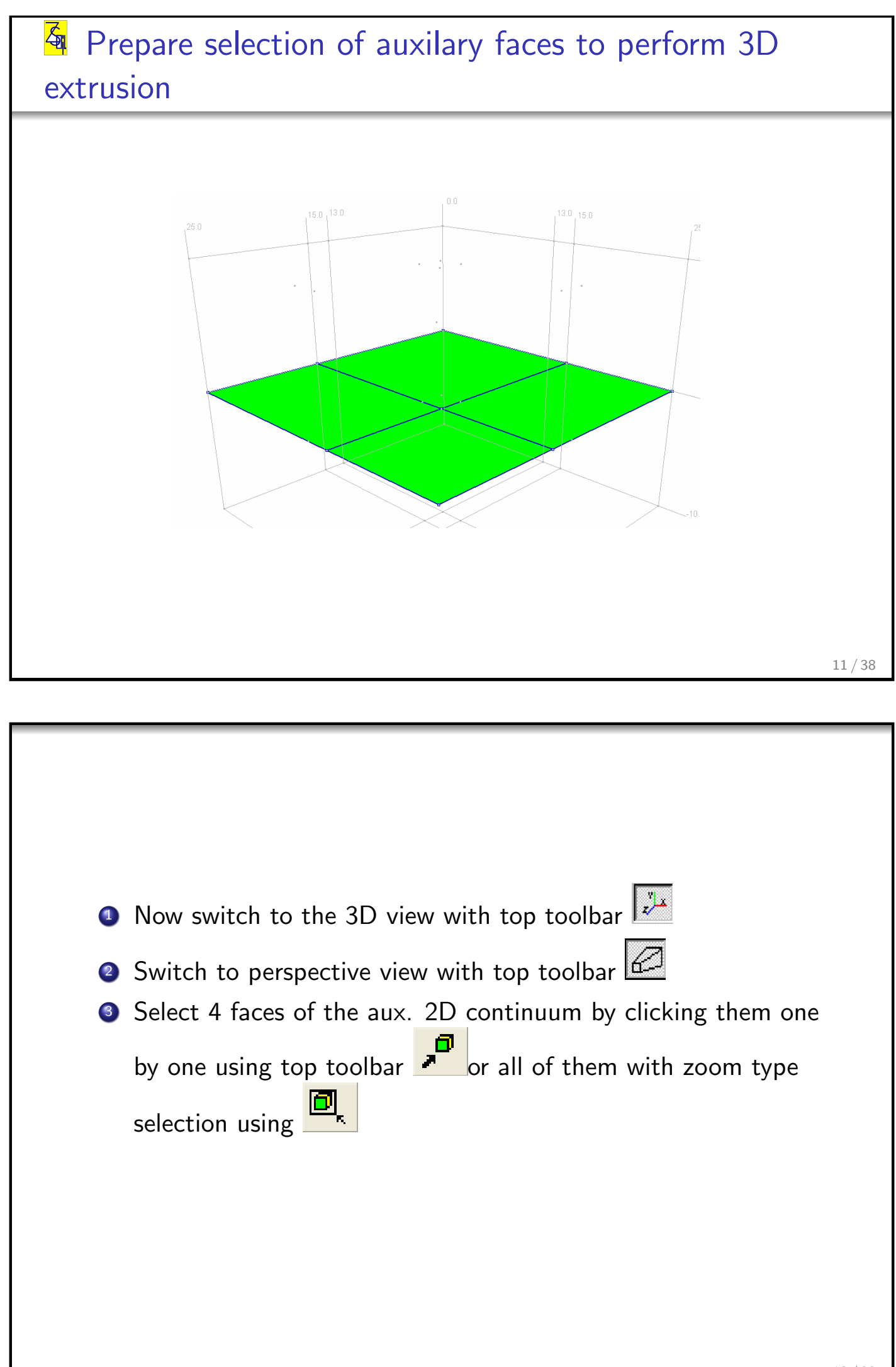

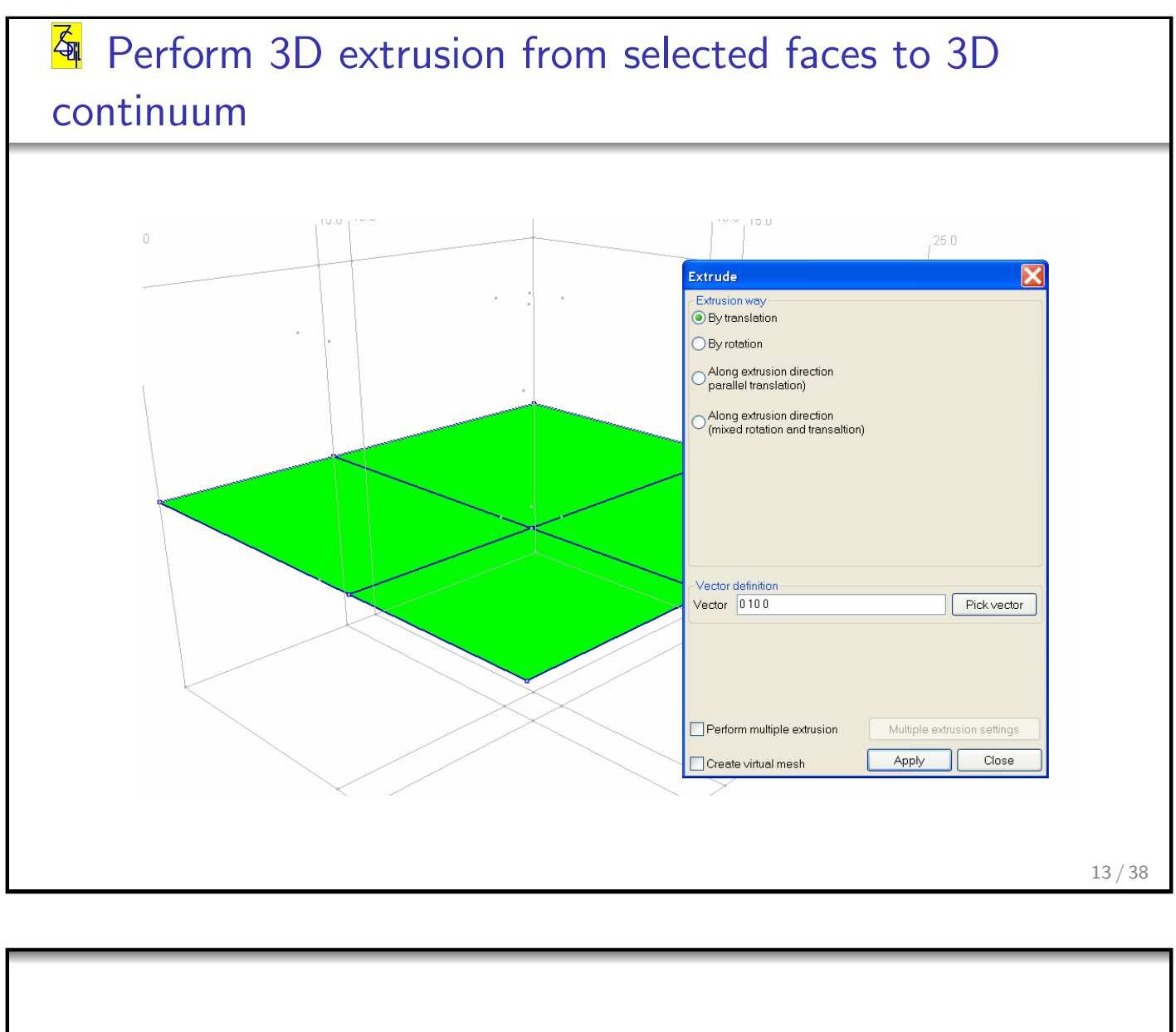

- <sup>1</sup> Go to right menu Macromodel/Subdomain
- 2 Select option Create.../3D continuum/by faces extrusion
- <sup>3</sup> You will get an access to the dialog box where we can define direction vector {0 10.0 0 }
- $\bullet$  Press button  $\vert$  Apply  $\vert$  and you will get upper part of the model
- **5** On the same selection use again the option Create.../3D continuum/by faces extrusion, select vector  $\{0 -10.0 0 \}$  and you will get bottom part of the model

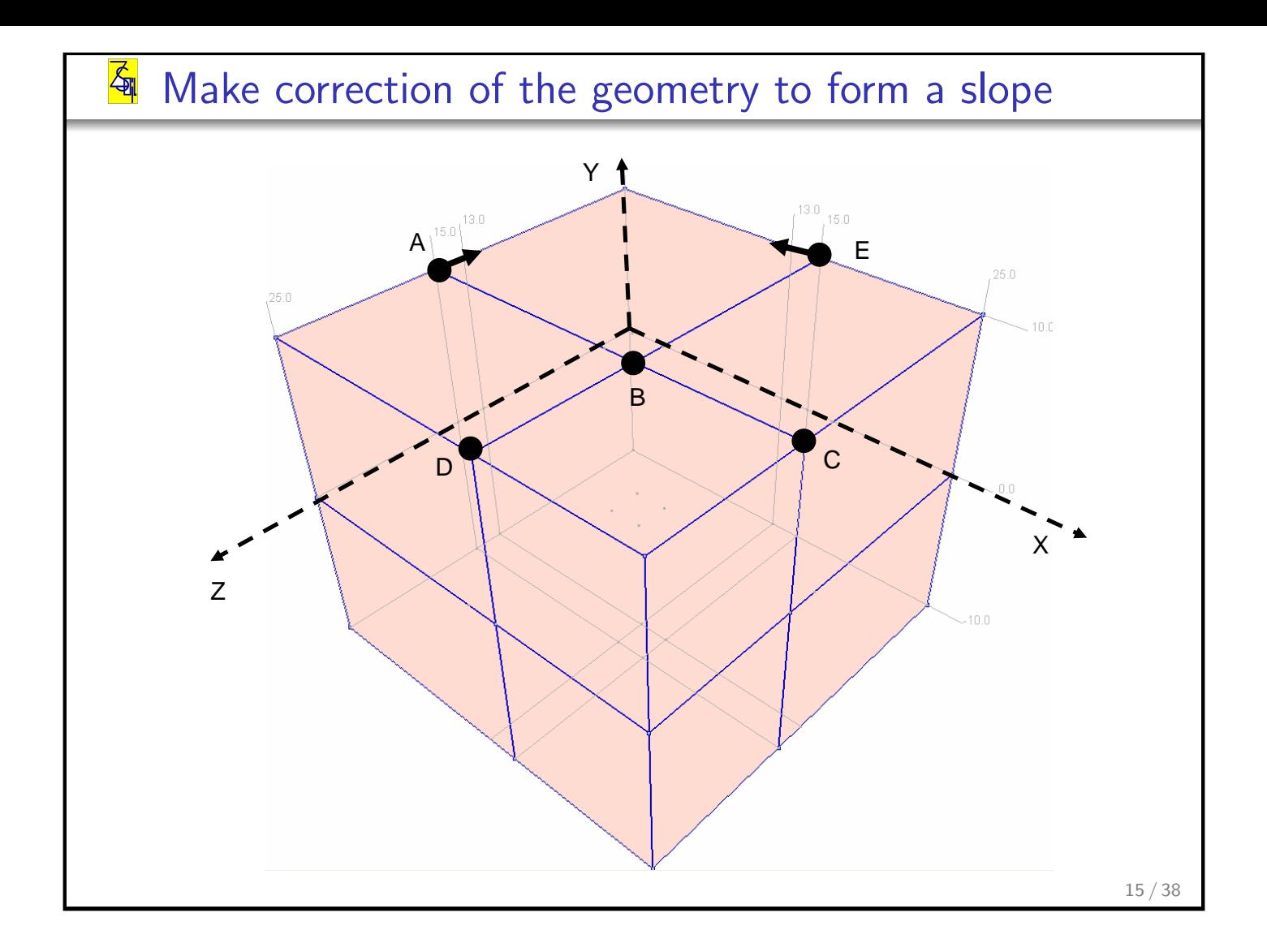

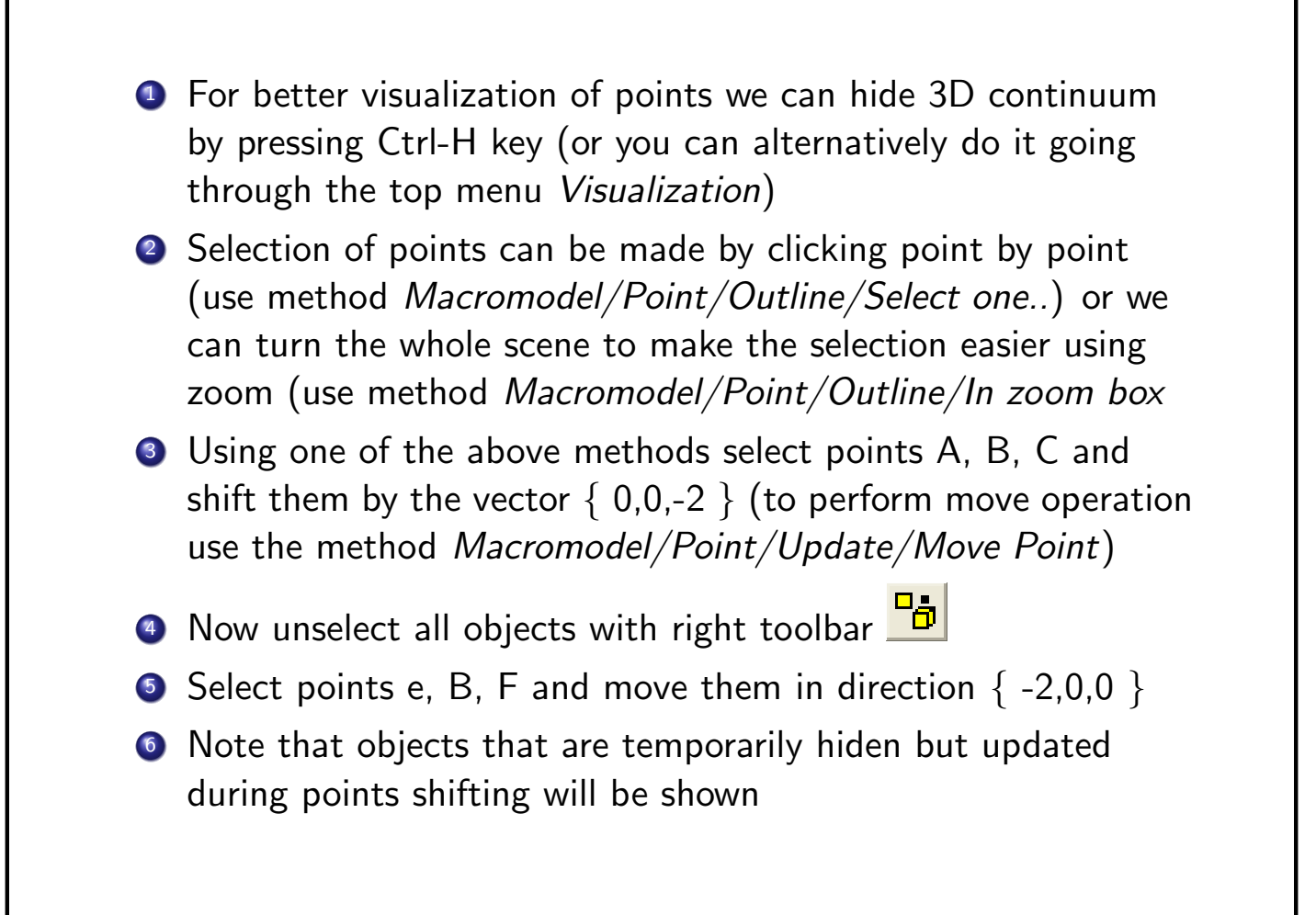

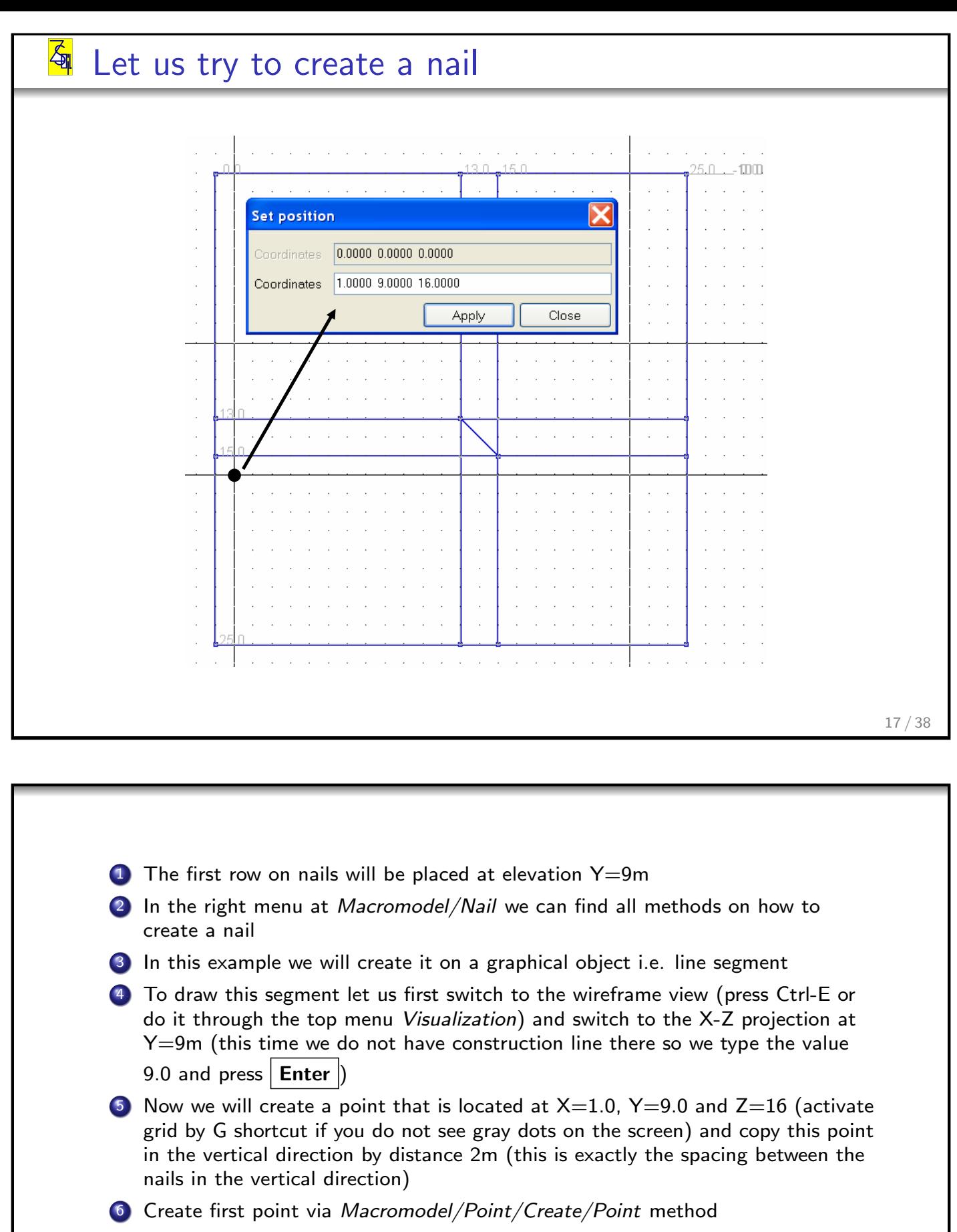

- 7 Switch to the 3D view
- 8 Copy it using Macromodel/Point/Create/Copy with translation method (vector  ${ 0 -2 0 }$
- 9 This second point we will need in order to find a vector for multiple copies of objects in the vertical direction

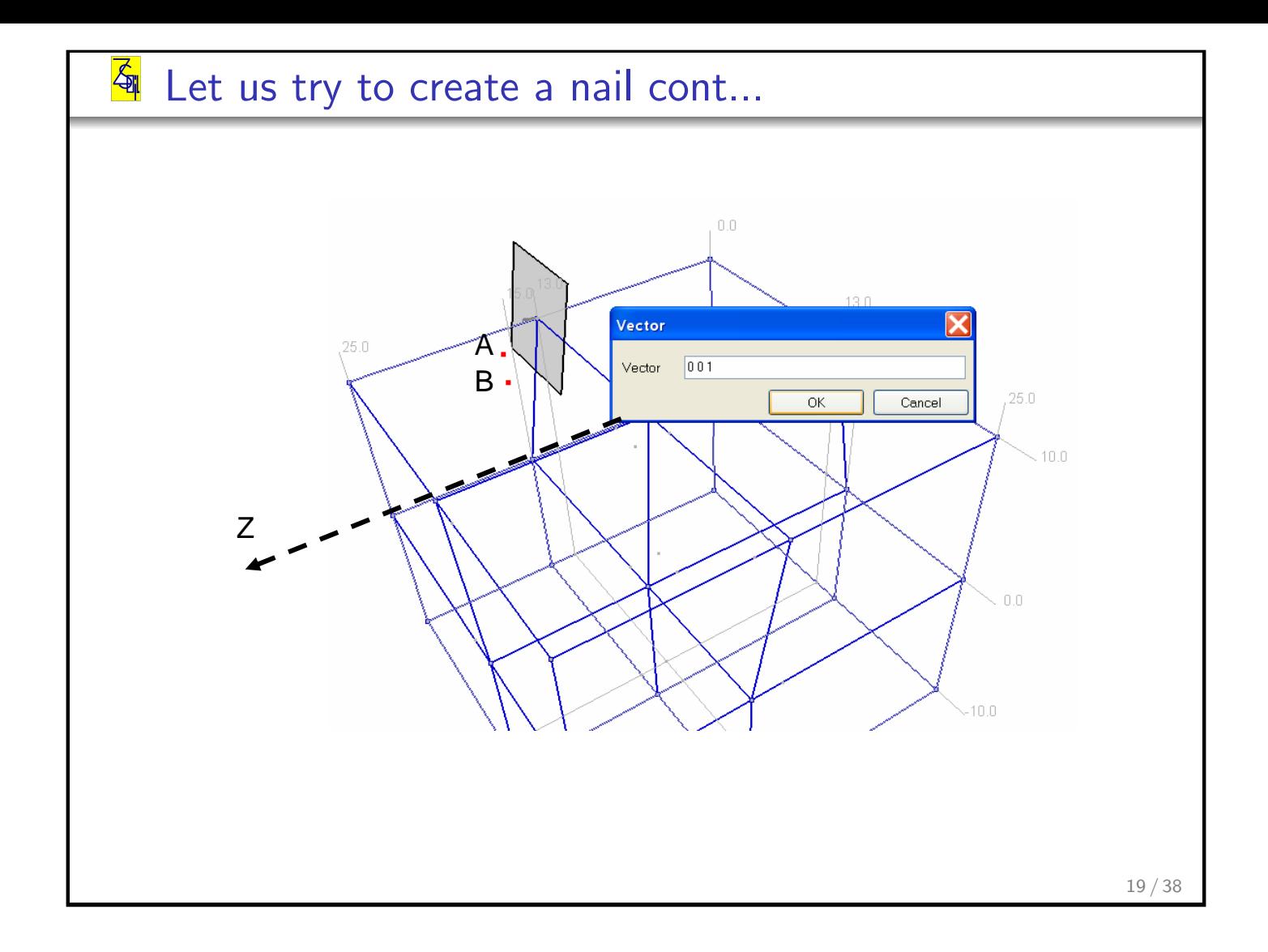

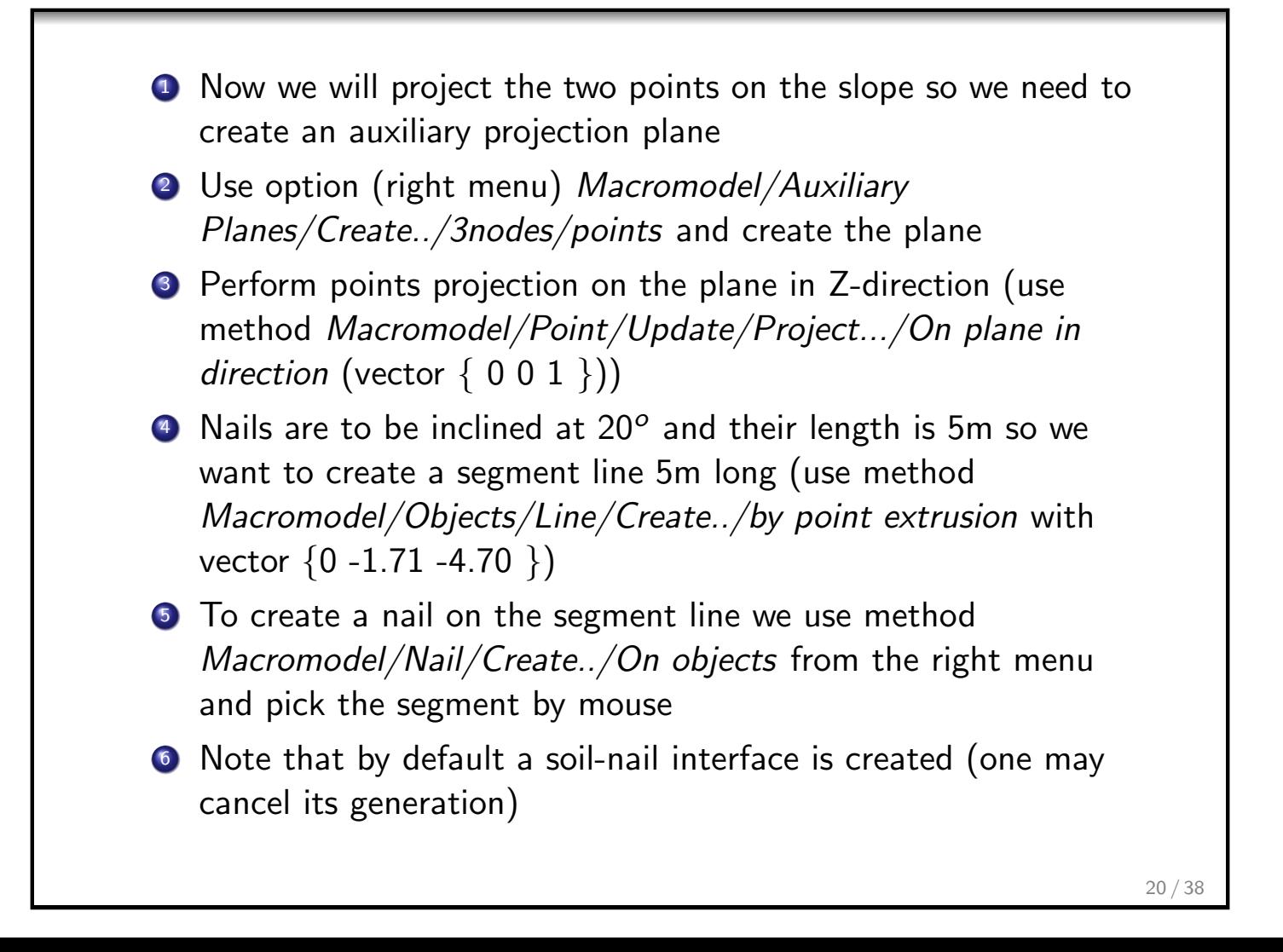

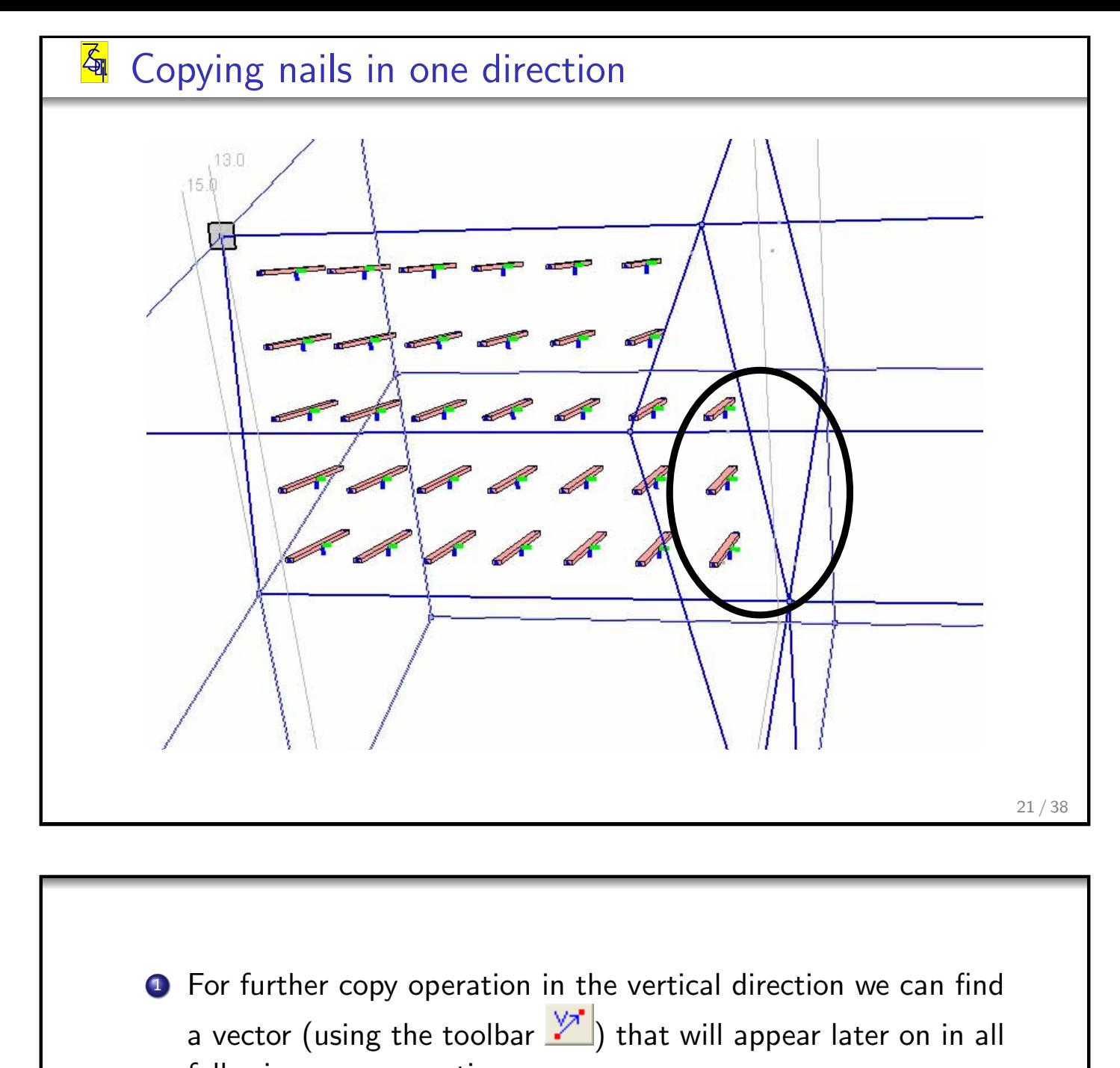

following copy operations **2** To find this vector we click on the icon  $\mathbb{Z}$  and then pick the two points (sometimes we will need to hide some objects that

hide the point)

- <sup>3</sup> The first copy operation is performed in the Y-direction 4 times (steps) along predefined vector
- **4** The second copy operation must be performed on the selection of all nails in X-direction (vector  $\{ 1 0 0 \}$ ) 5 times with step 2m
- **5** To finalize generation of nails on the first slope face let us add 3 nails at the bottom (by copying)

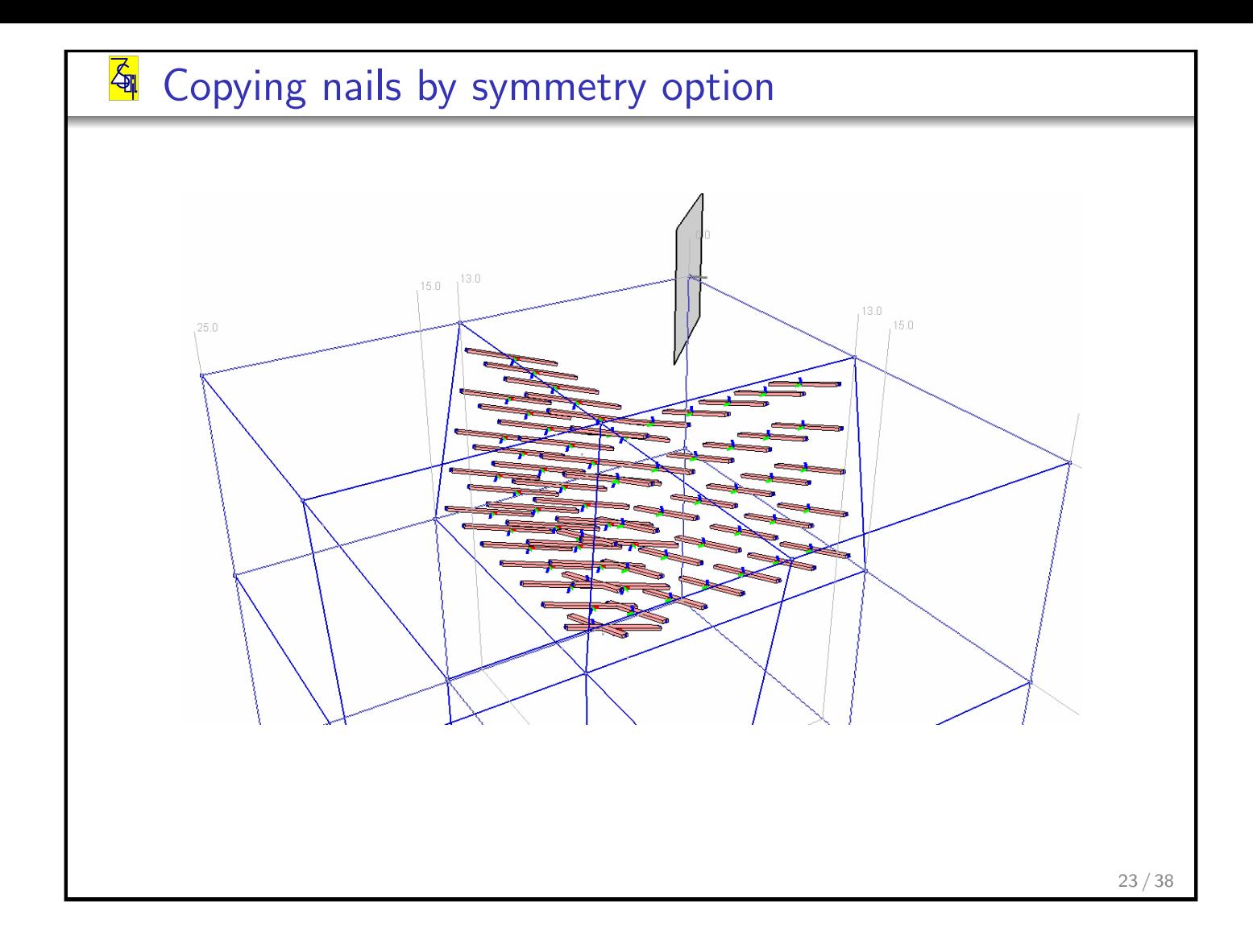

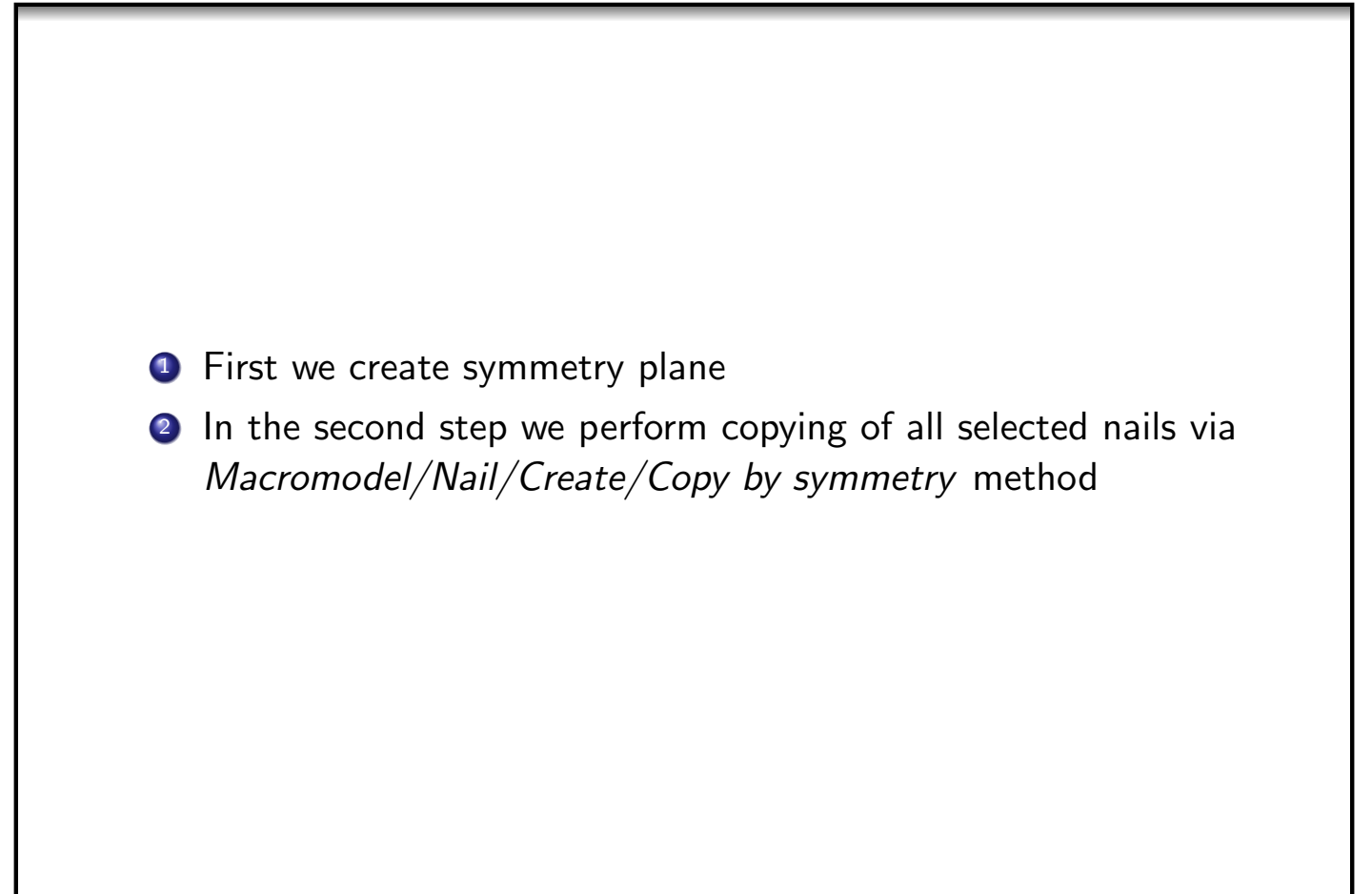

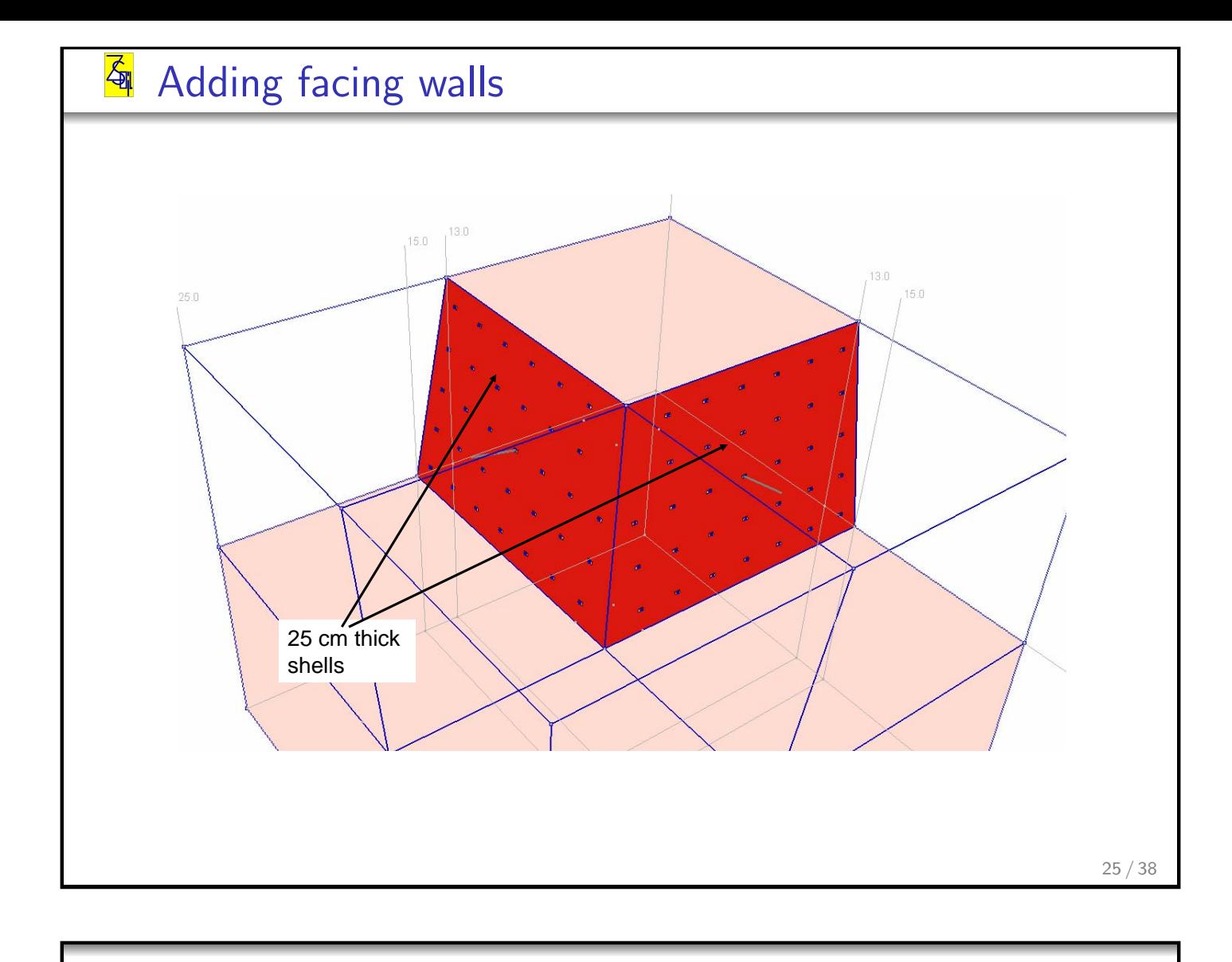

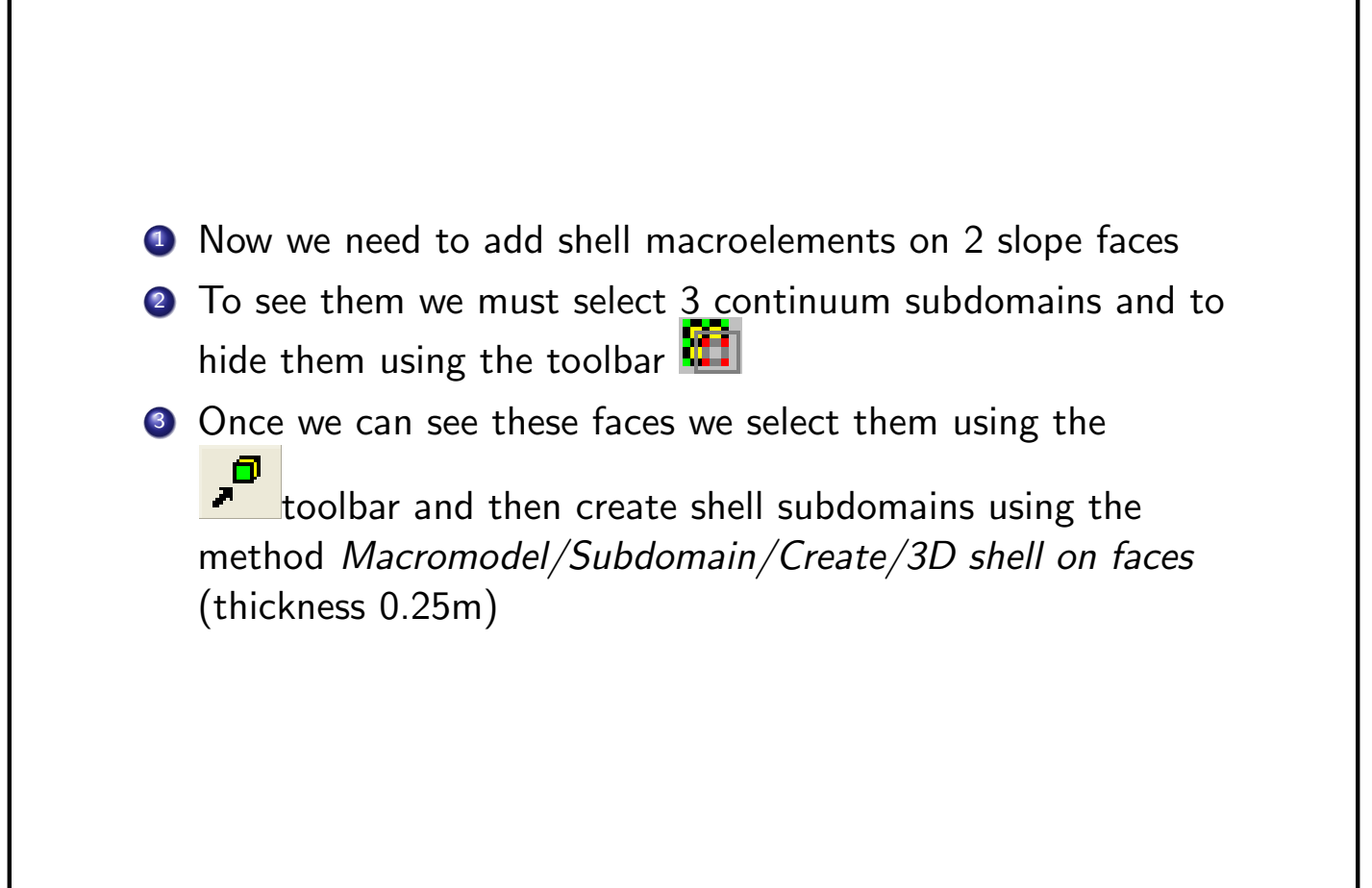

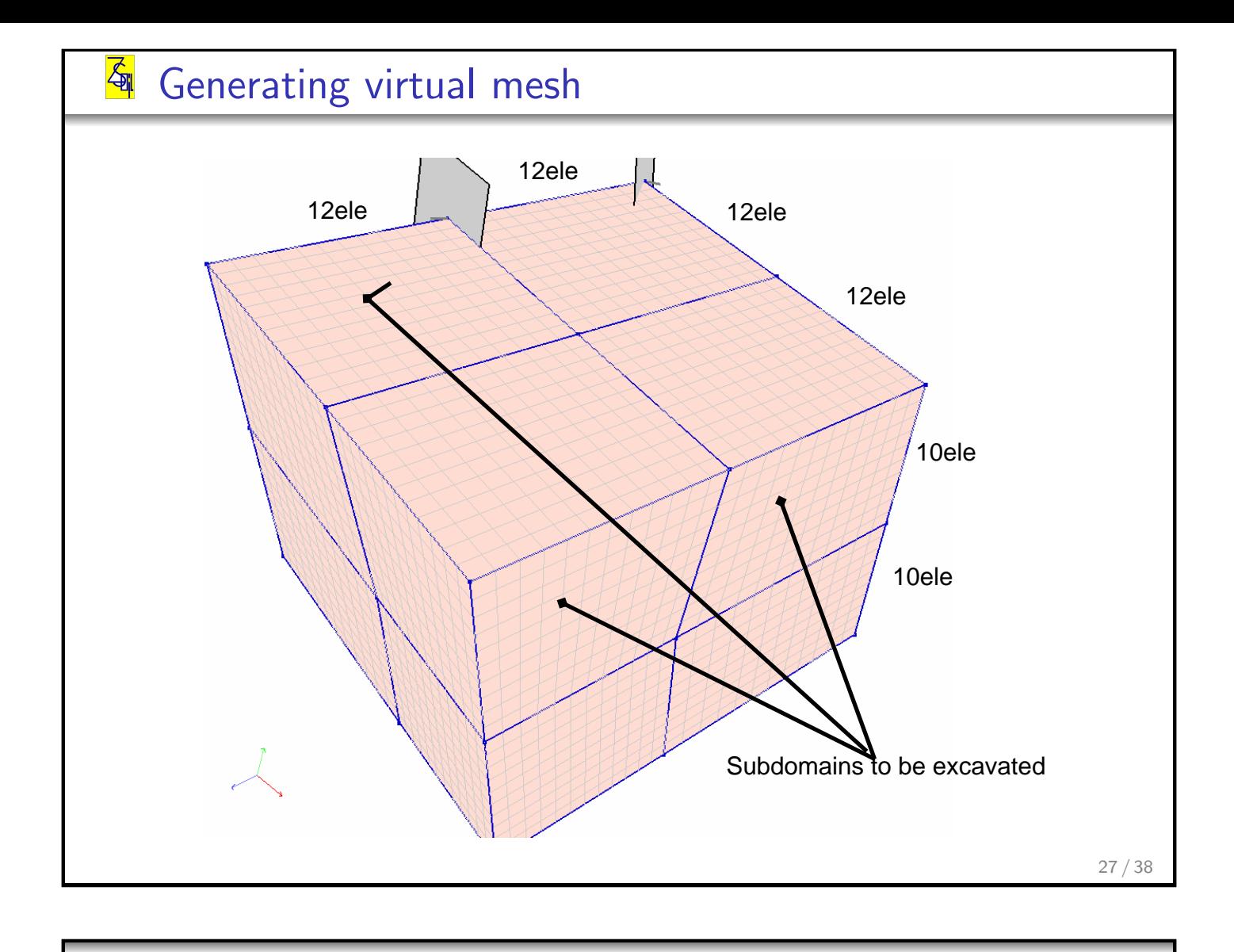

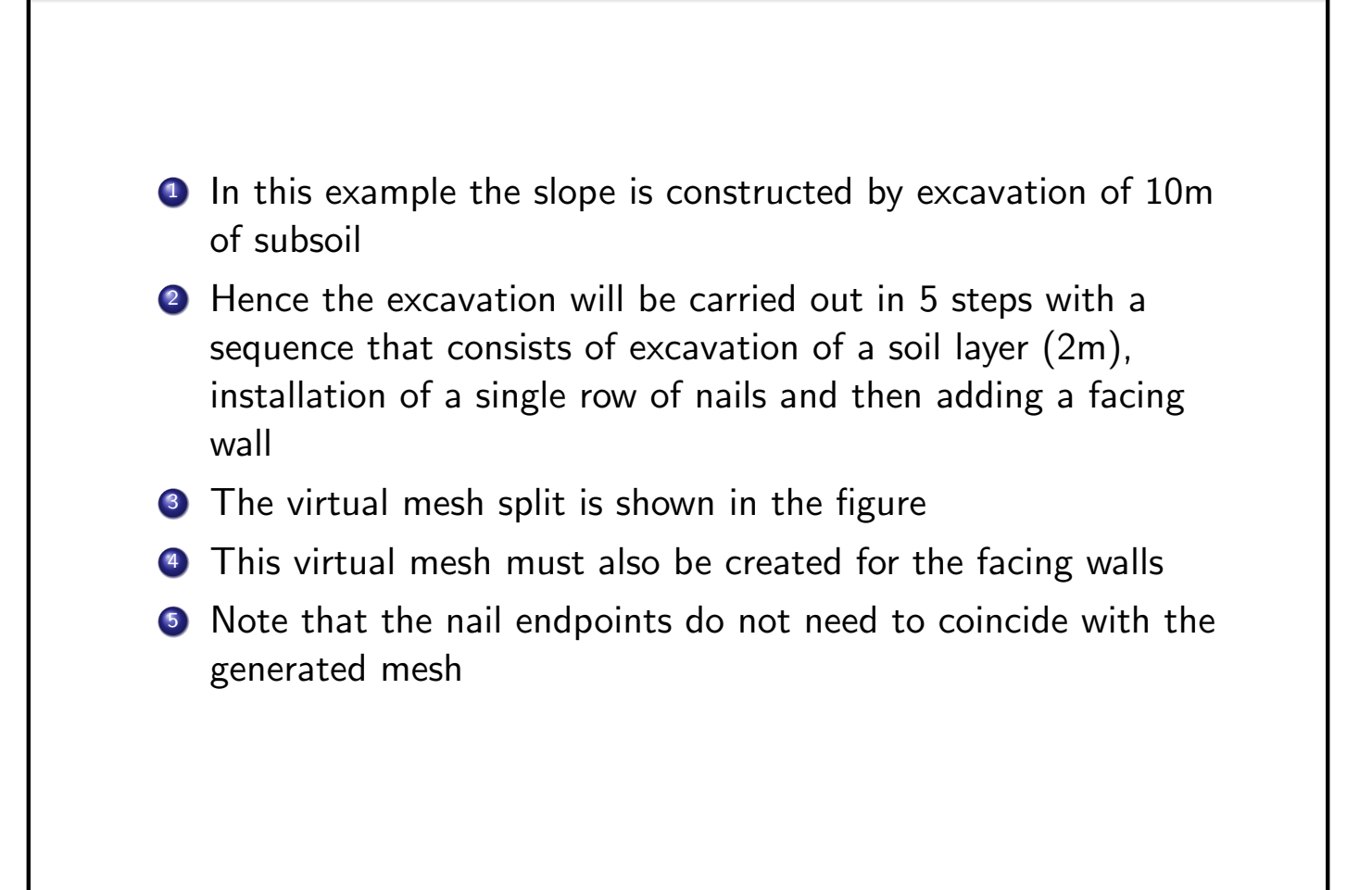

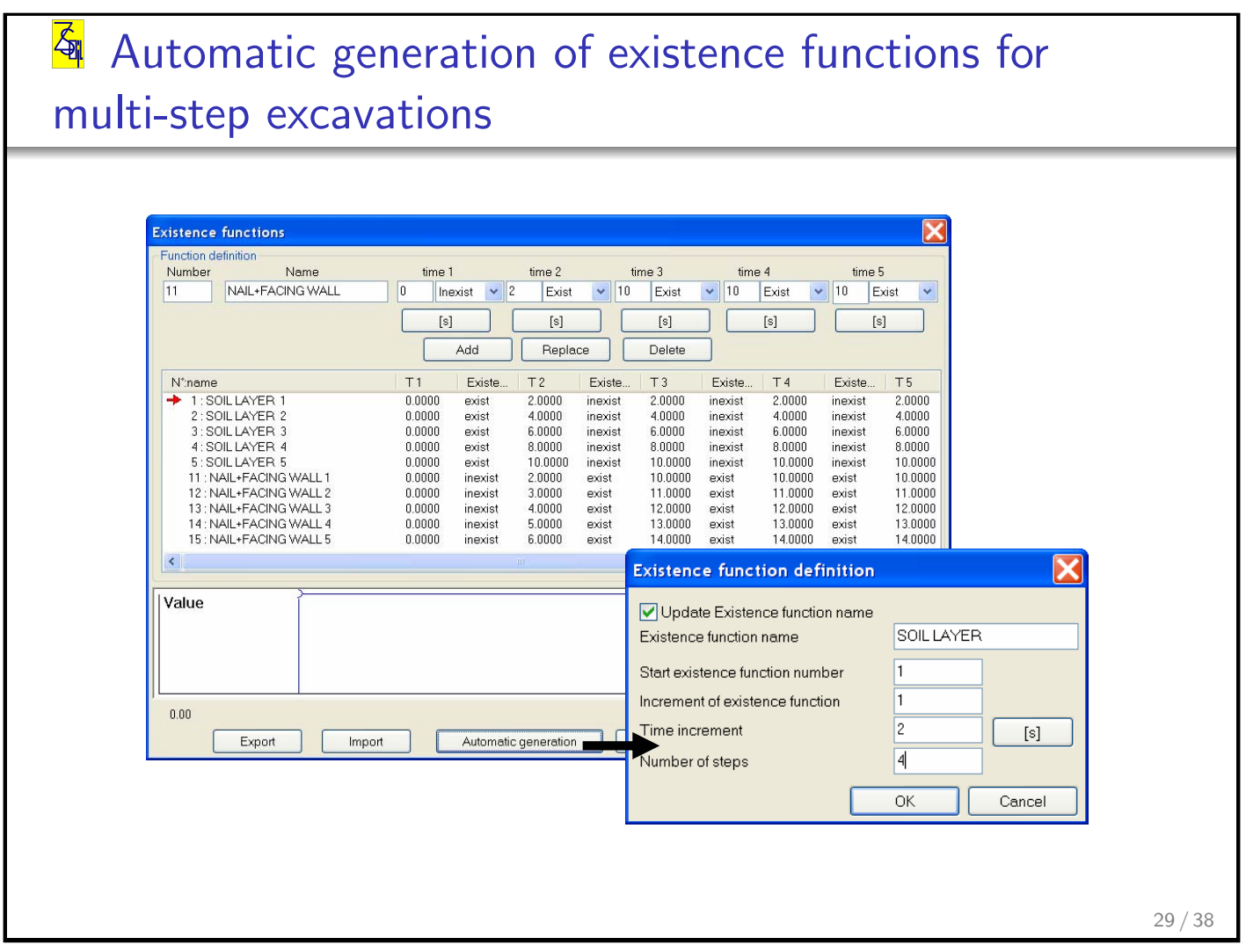

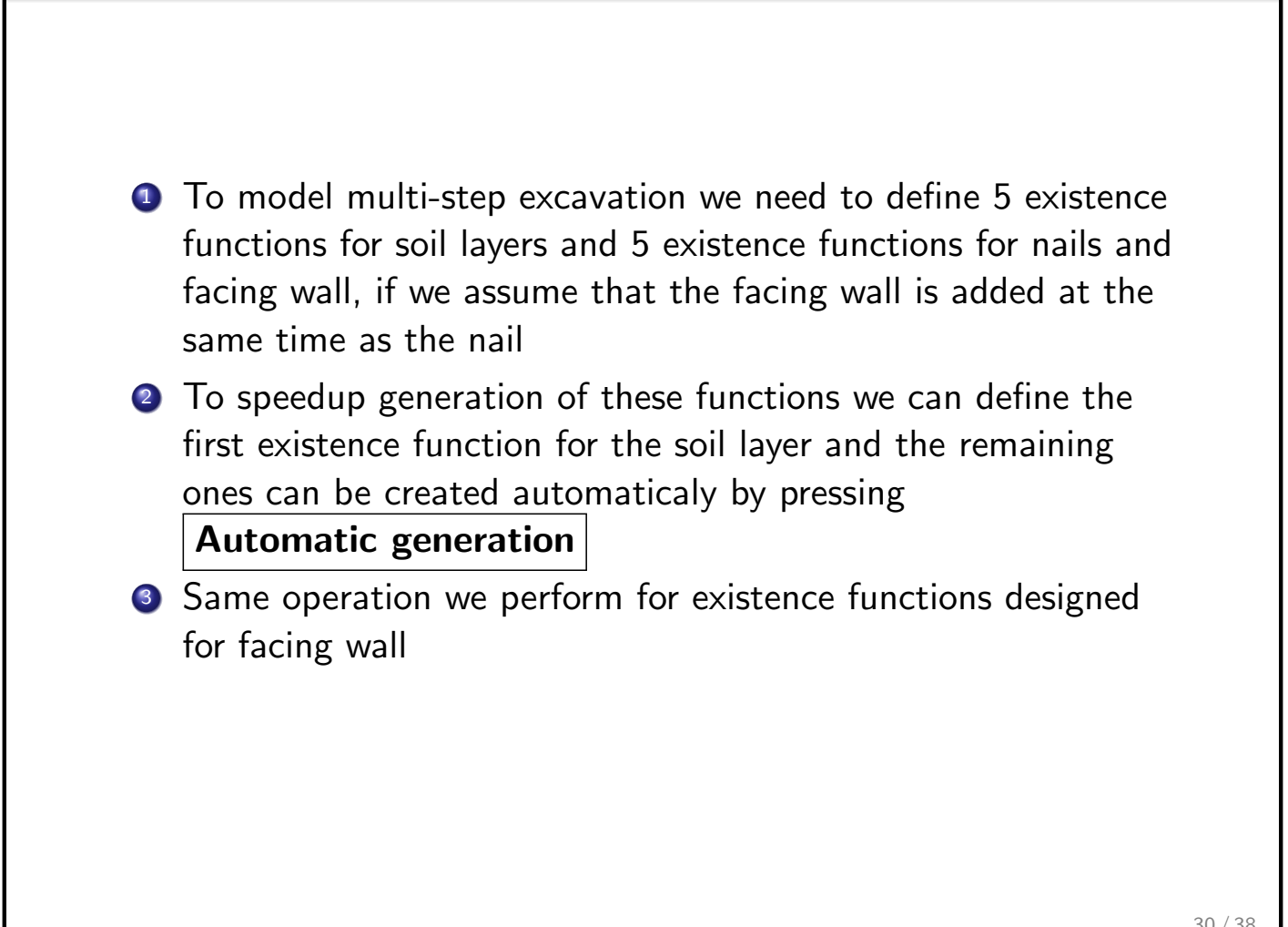

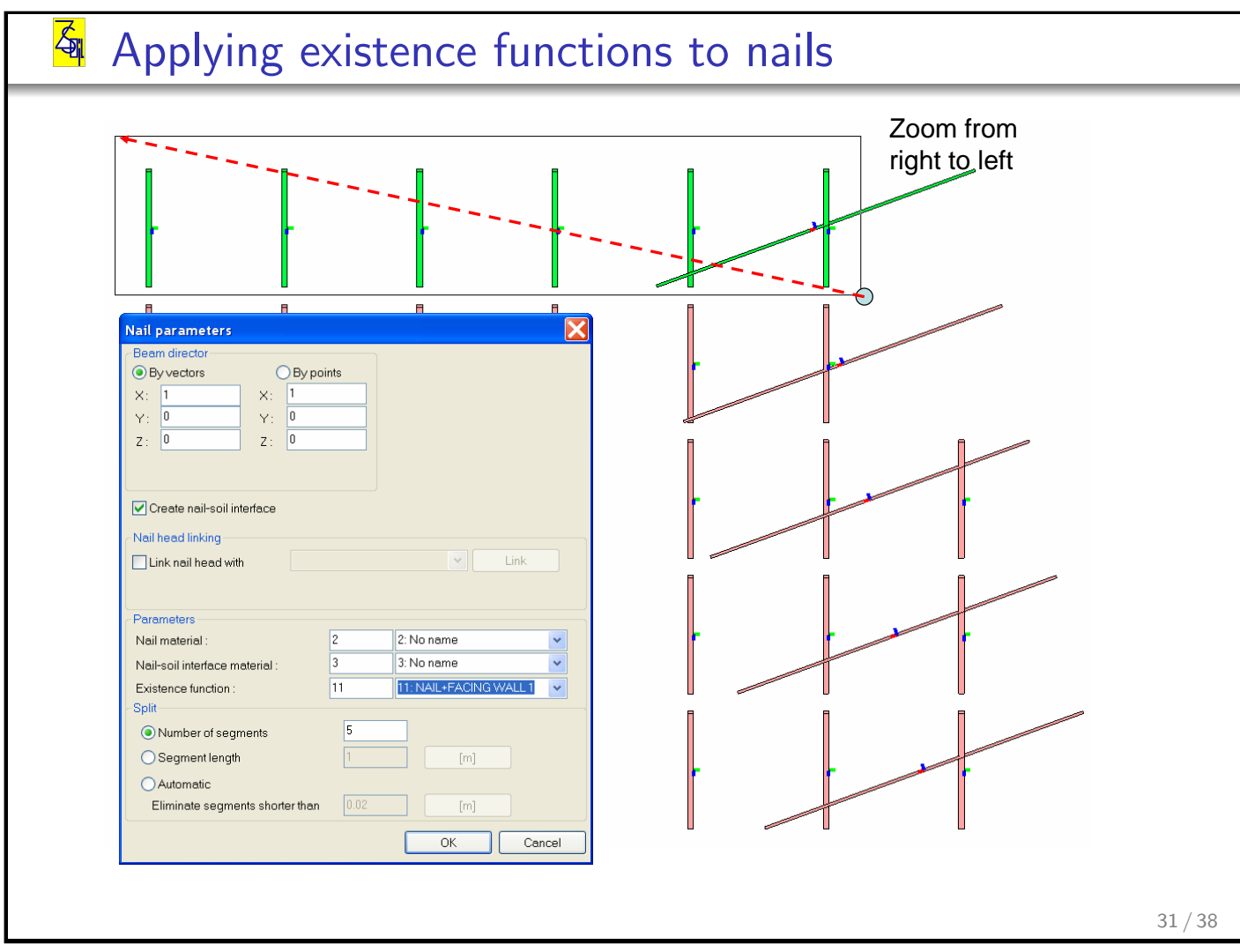

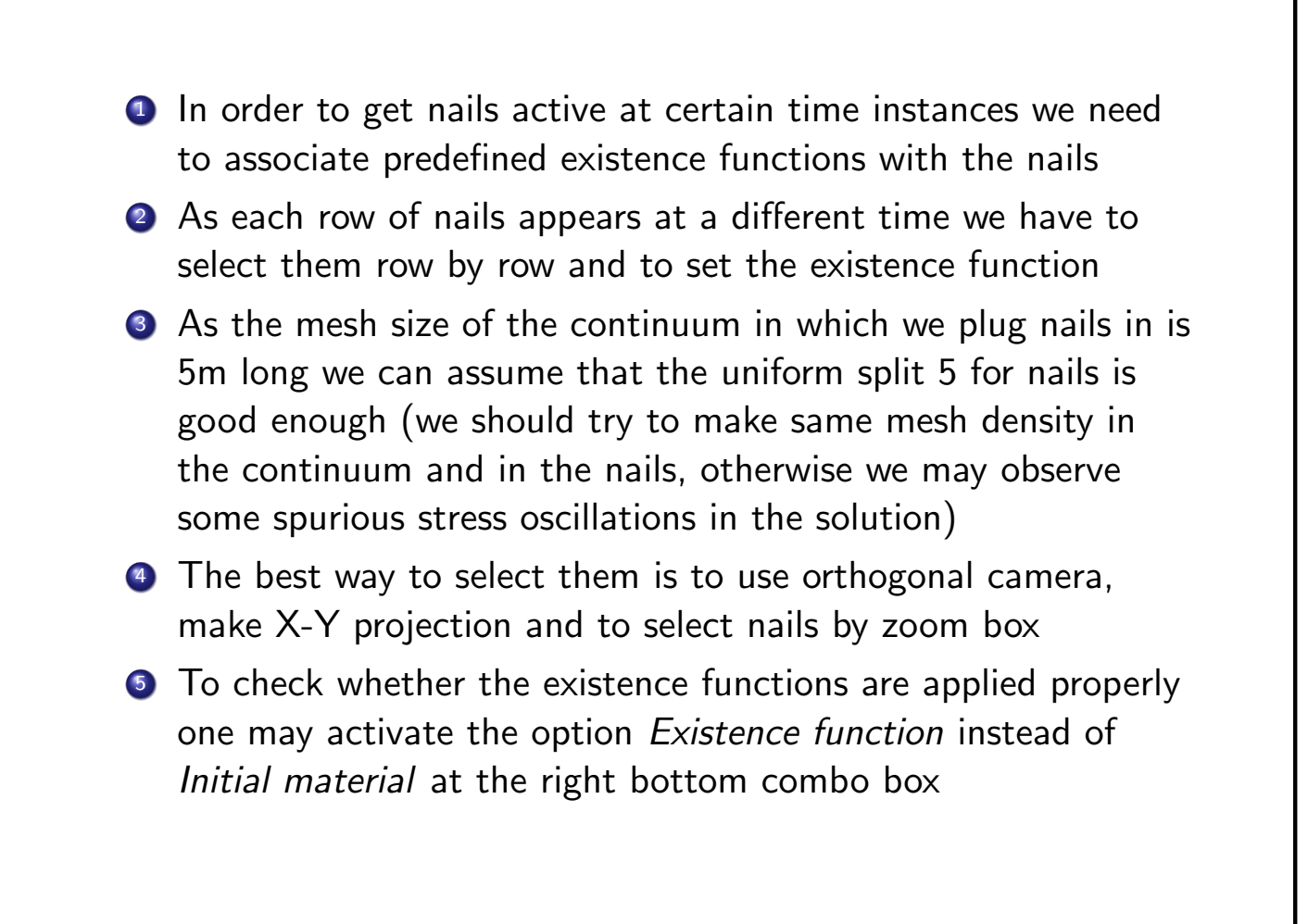

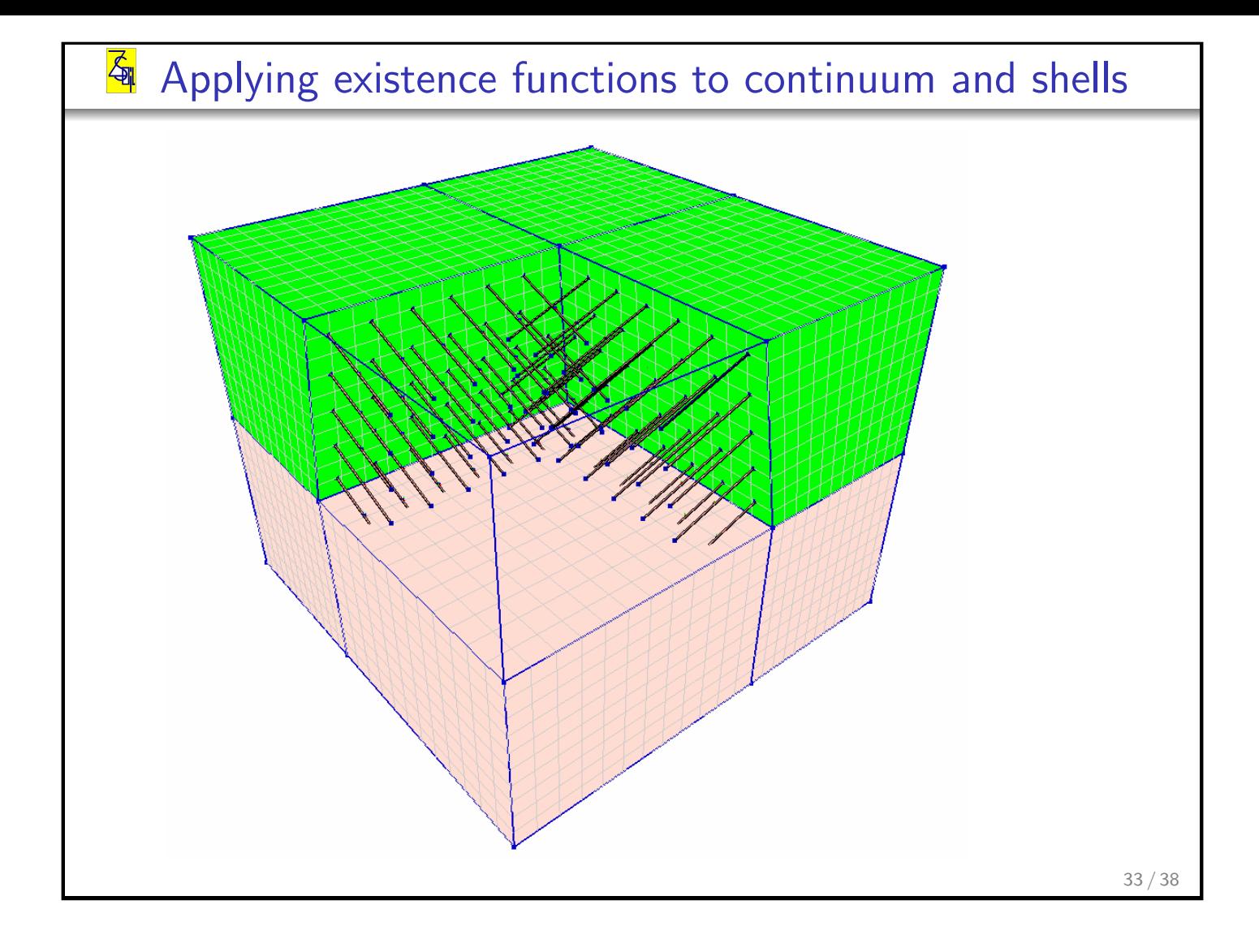

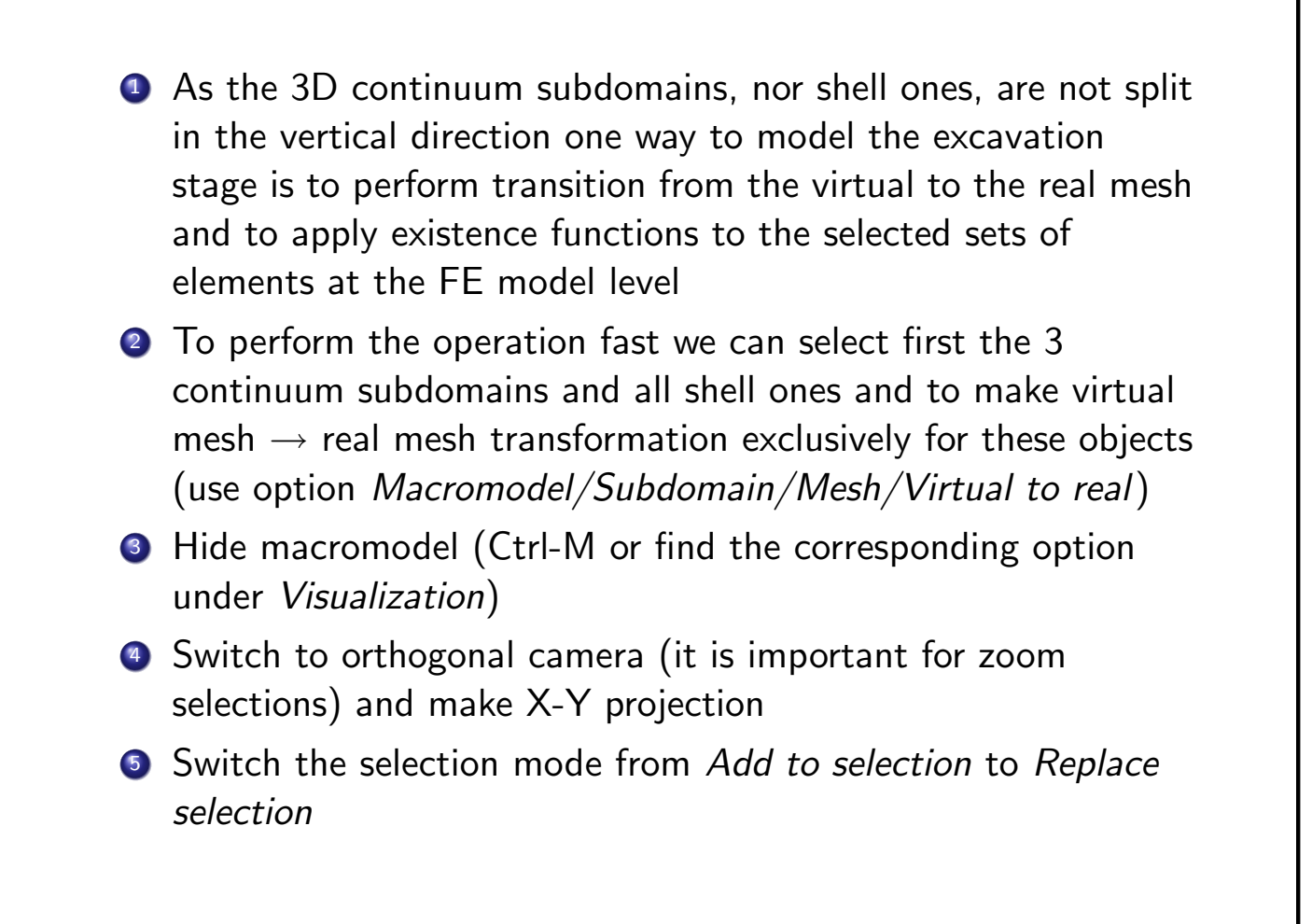

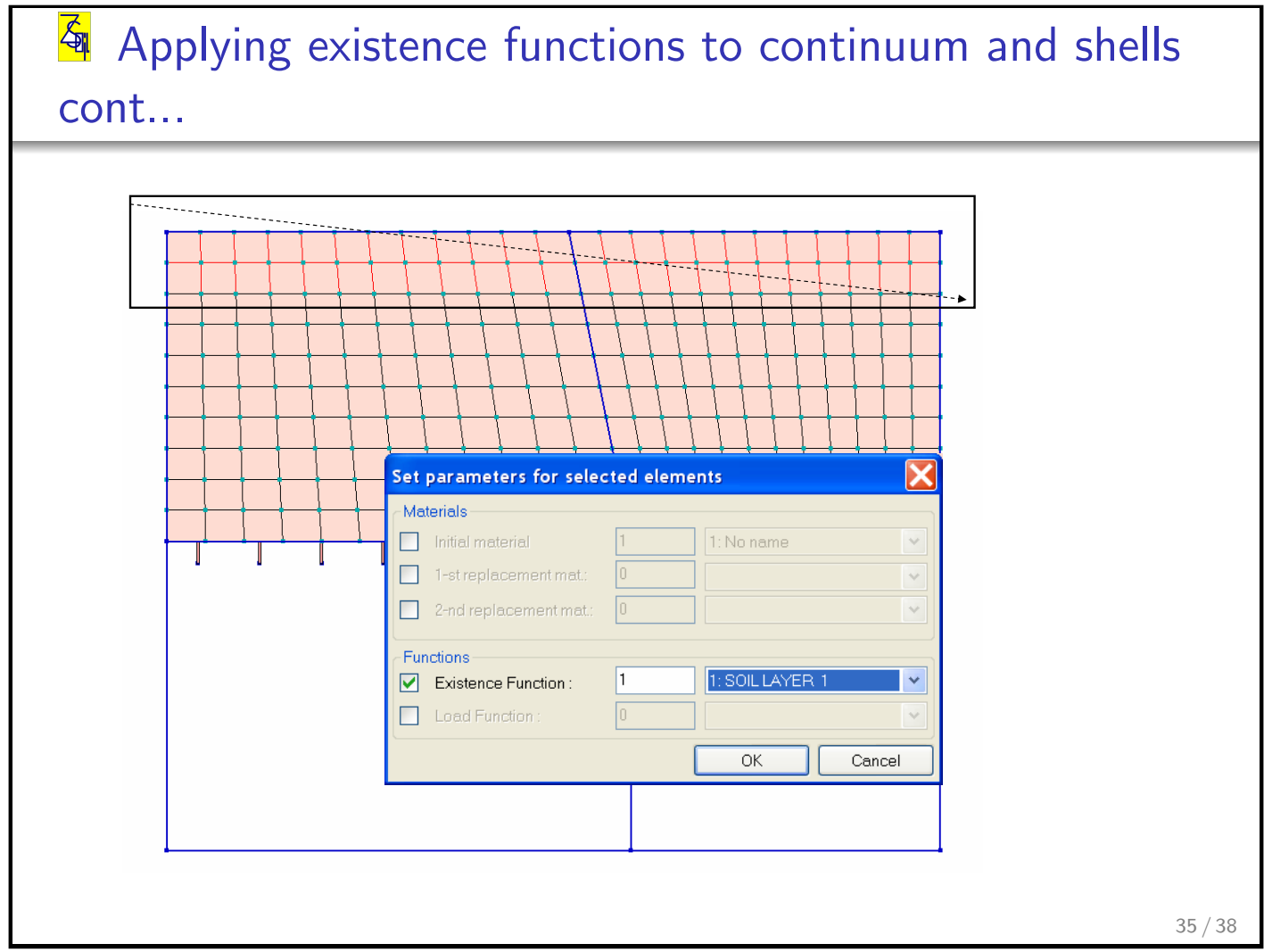

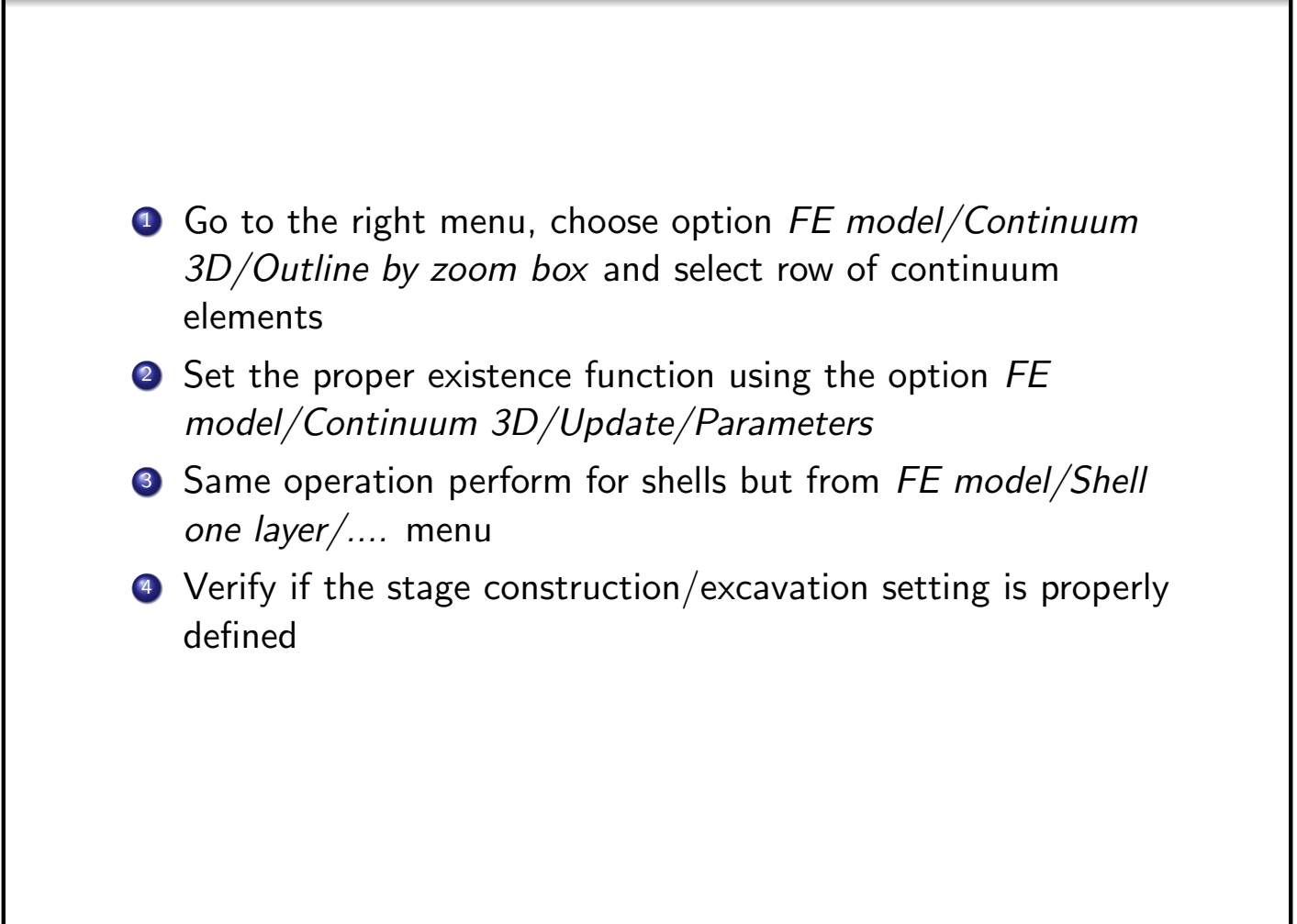

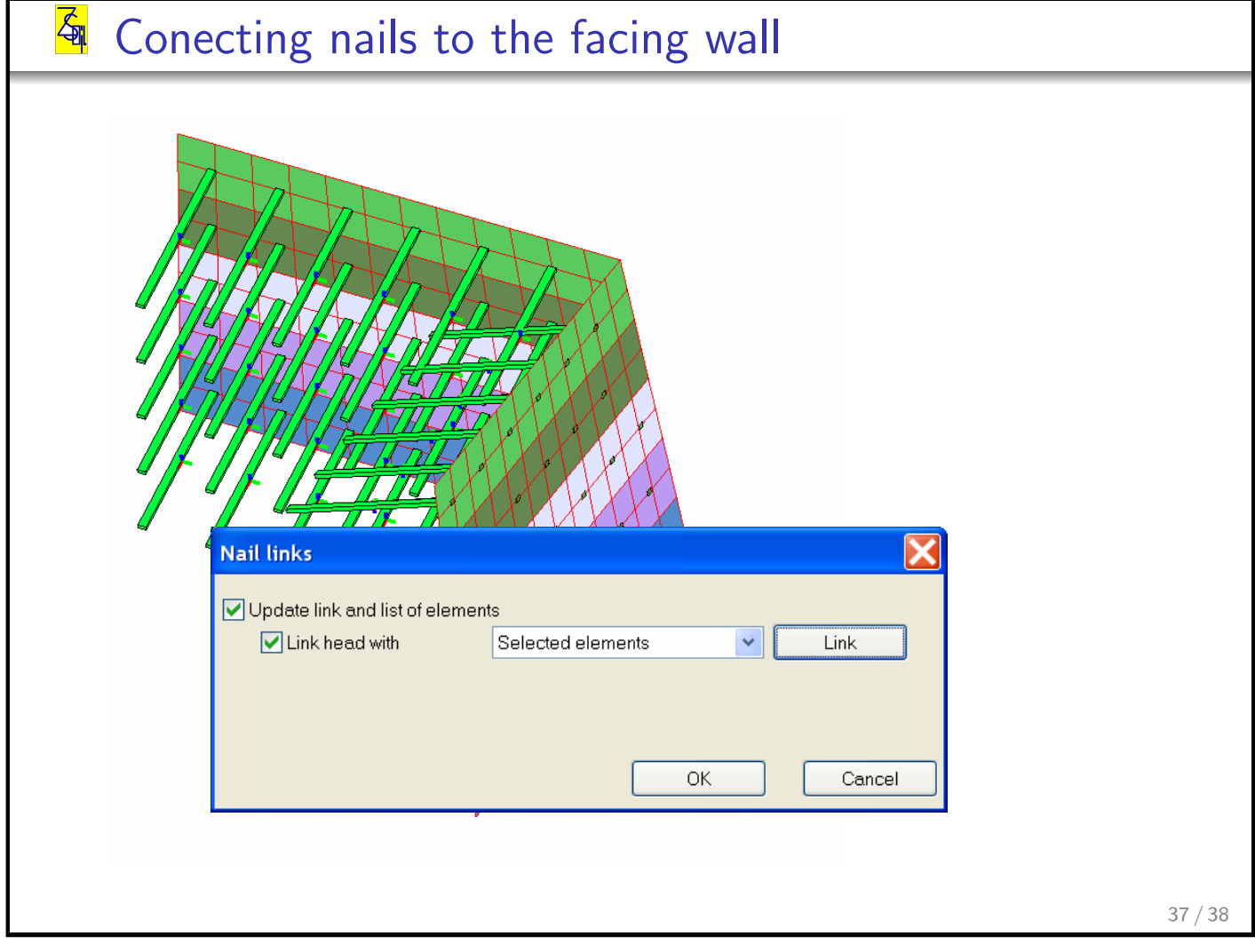

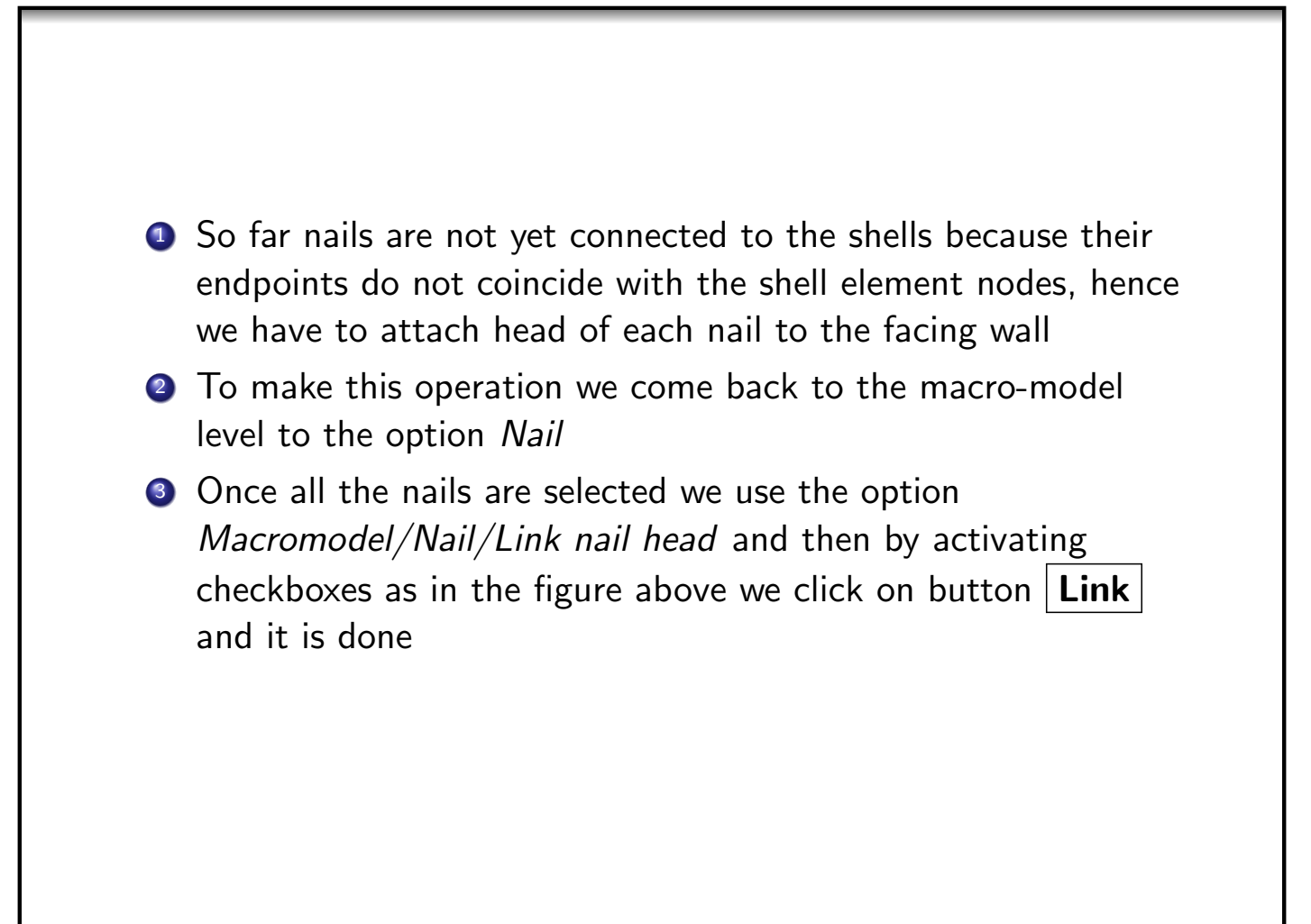